www.ehu.eus

# **FOROAK, MEZUAK ETA JAKINARAZPENAK** (E-MAIL EDOTA APP)

eGela eskuliburua

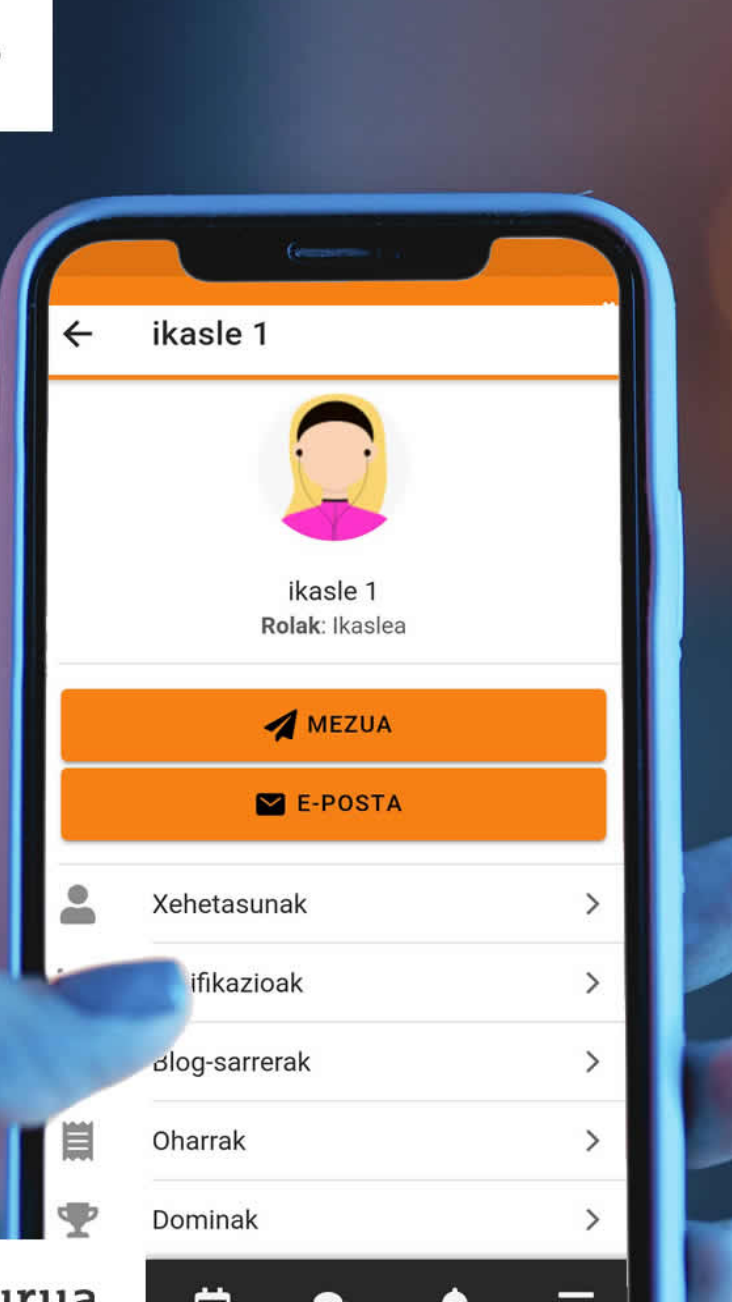

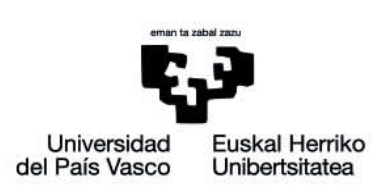

### **Aurkibidea**

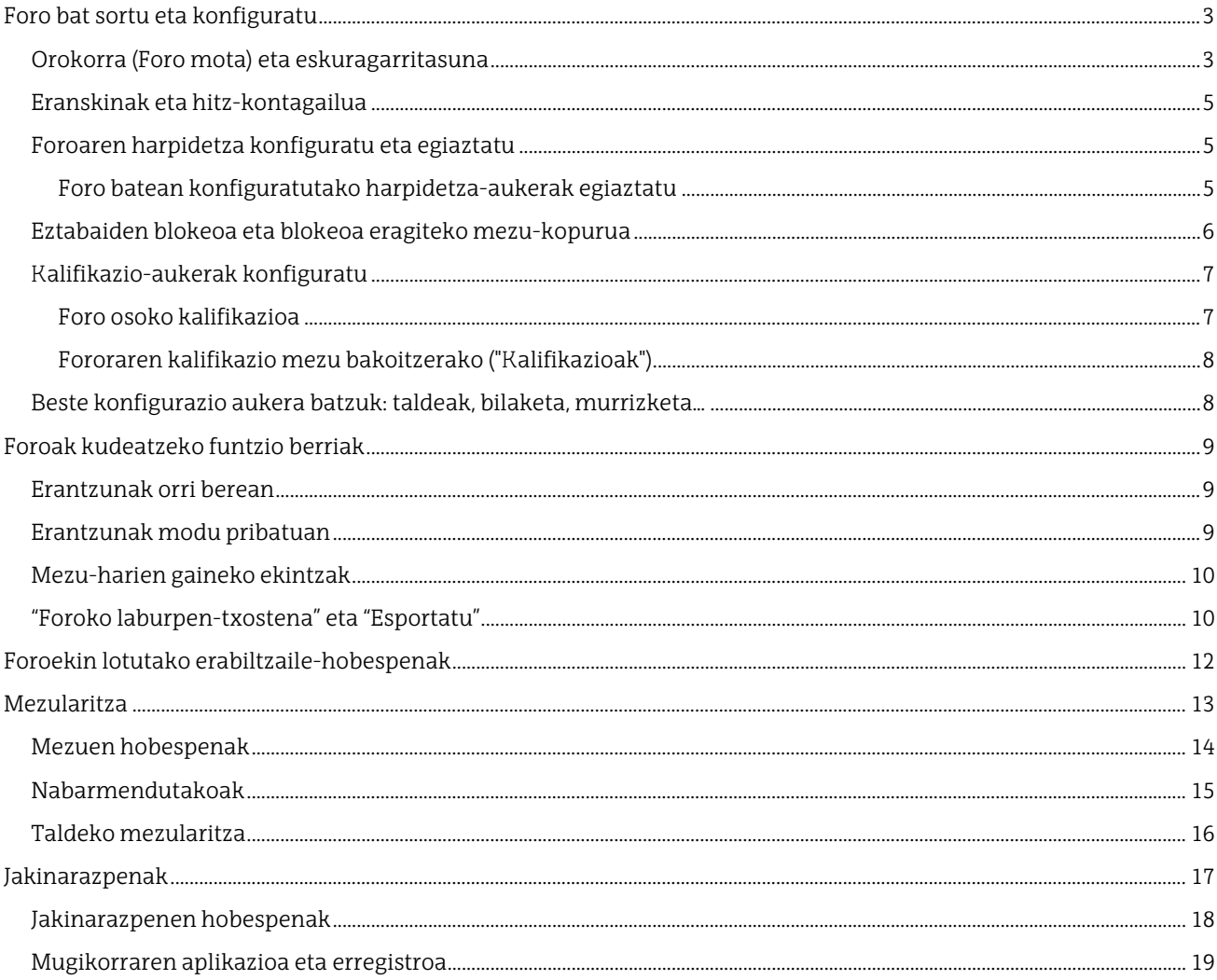

Honako eskuliburu hau Universidad del País Vasco / Euskal Herriko Unibertsitateko eCampusak landu du. Eskuliburu hau eta eCampus-eko gainerako eskuliburuak web orri honetatik deskarga daitezke https://www.ehu.eus/eu/web/ecampus/eskuliburuak

Lan hau Creative Commons-en Nazioarteko 3.0 lizentziaren mendeko Azterketa-Ez komertzial-Partekatu lizentziaren mende dago. Lizentzia horren kopia ikusteko, sartu http://creativecommons.org/licenses/by-ncsa/3.0/es/ helbidean.

### <span id="page-2-0"></span>**Foro bat sortu eta konfiguratu**

Atal honetan, "Foroa"jardueraren doikuntza-formularioan dauden aukerak deskribatzen dira.

#### <span id="page-2-1"></span>**Orokorra (Foro mota) eta eskuragarritasuna**

Foro bat sortzeko: 1) sakatu "Aktibatu edizioa" 2) dagokion blokean sakatu "Gehitu jarduera edo baliabide bat" eta 3) hautatu "Foroa" aukera (1). Hurrengo irudian, "**Gomendatutakoak"** (2) fitxan agertzen da, baina "Guztiak" edo "Jarduerak" fitxetan ere aurki daiteke.

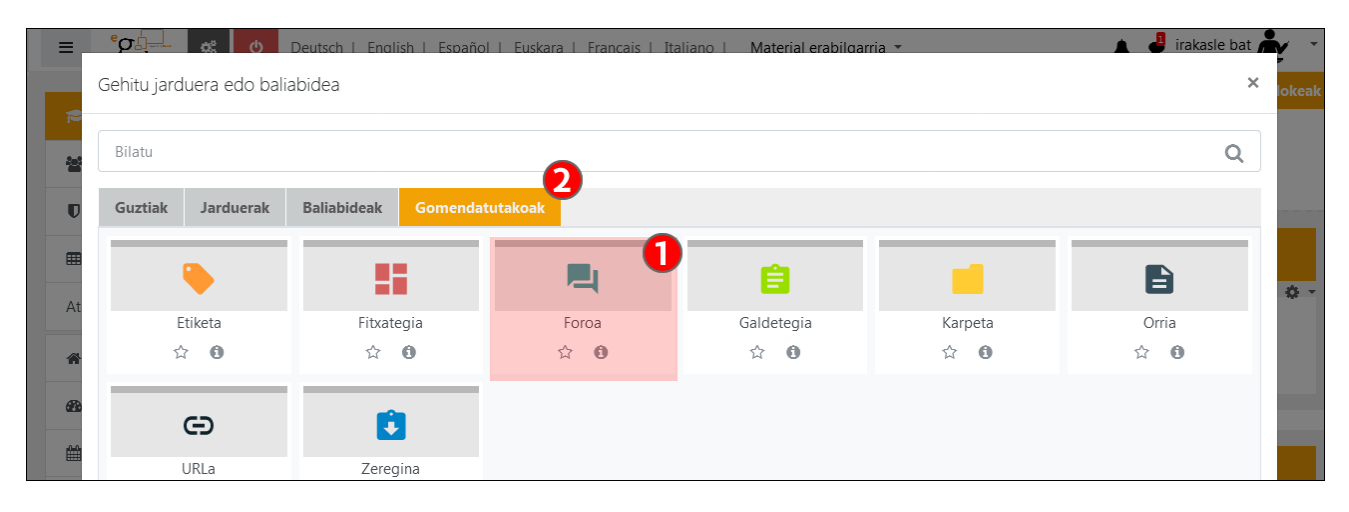

"**Orokorra**" atalean, "**Foroaren izena**" (1) eta "**Deskribapena**" (2) eremuak daude. Azken hau orri nagusian bistara daiteke, "**Erakutsi deskribapena ikastaroaren orrian**" (2.1) laukia markatuz gero. Gainera, atal honetan "**Foro mota**" (3) aukera daiteke.

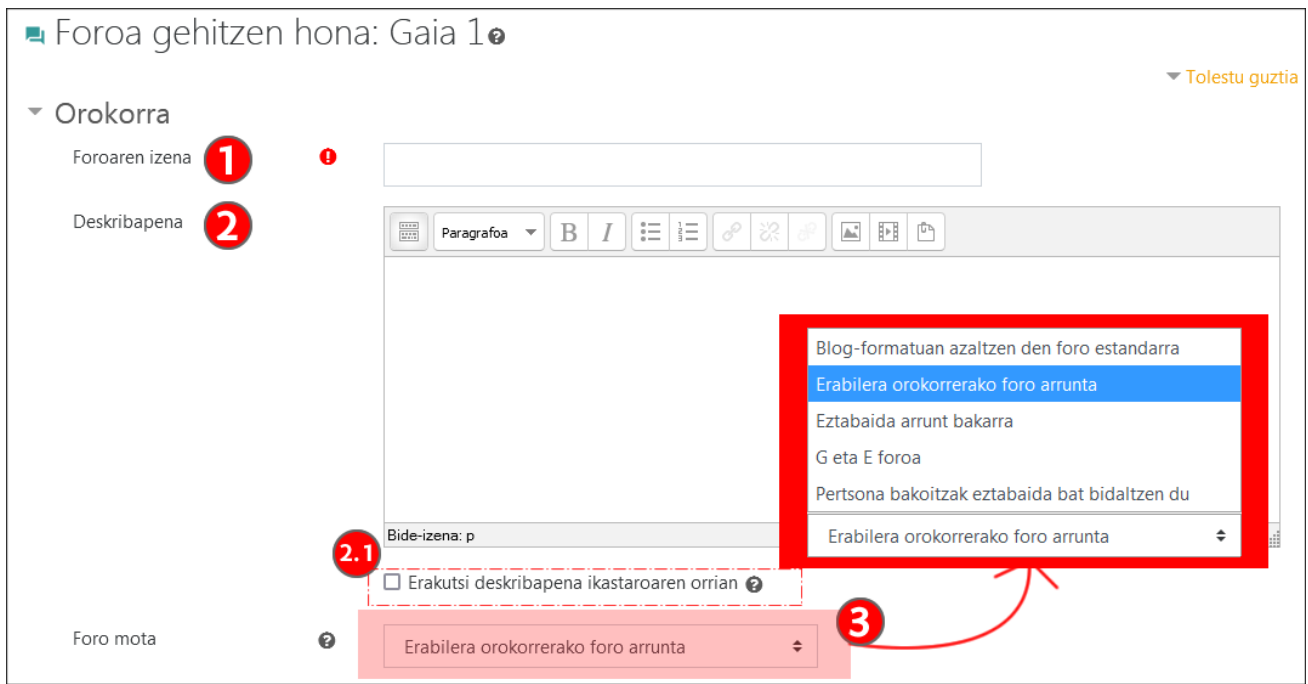

- **Erabilera orokorrerako foro arrunta:** eztabaida-harietan antolatzen da. Partaide guztiek sor ditzakete hari berriak eta lehendik daudenetan parte har dezakete.
- **Eztabaida arrunt bakarra:** eztabaida-hari bakarra du. Baliagarria da denboran mugatua eta gai jakin batean zentratua dagoen eztabaida sustatzeko.
- **Blog-formatuan azaltzen den foro estandarra**: "Erabilera orokorrerako foro arrunta" bezalakoa da, baina gaien zerrendan lehenengo mezu osoa agertzen da hariaren izenburuaren ordez (ikus hurrengo irudia).
- **Pertsona bakoitzak eztabaida bat bidaltzen du:** ikasle bakoitzak eztabaida-gai bat has dezake (eta gainerako ikasleek erantzun dezakete).

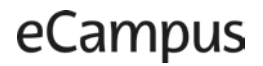

• **Galdera eta erantzunen foroa:** irakasleek galdera bat egiten dute eta ikasleek erantzun posibleekin erantzuten dute. Lehenetsita, G eta E foro batek eskatzen du ikasleek behin erantzutea beste ikasle batzuen erantzunak ikusi aurretik.

Hurrengo irudian "**Blog-formatuan azaltzen den foro estandarra**" agertzen da, "**Eztabaidatu gai hau**" (1) aukera nabarmenduta.

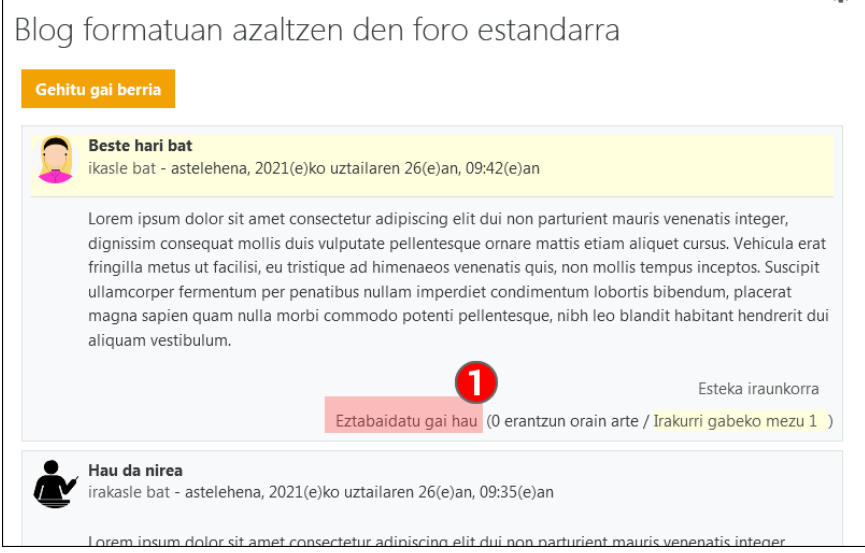

**Gainera, eGela/eGelaPIko gela bakoitzak "Berrien foro" bat du (1):** eGelako gela bakoitzean sortzen da, 0 blokean. Ezaugarri nagusiak dira ikasle guztiak harpidetuta daudela lehenetsita eta irakasleek bakarrik bidal ditzaketela mezuak.

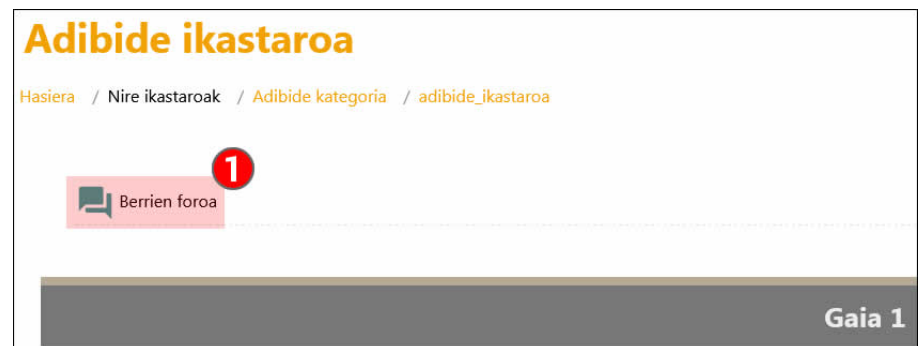

Ondoren, "**Eskuragarrritasuna**" (1) atalean, ikasleek forora mezuak bidaltzeko datak (2) ezar daitezke.

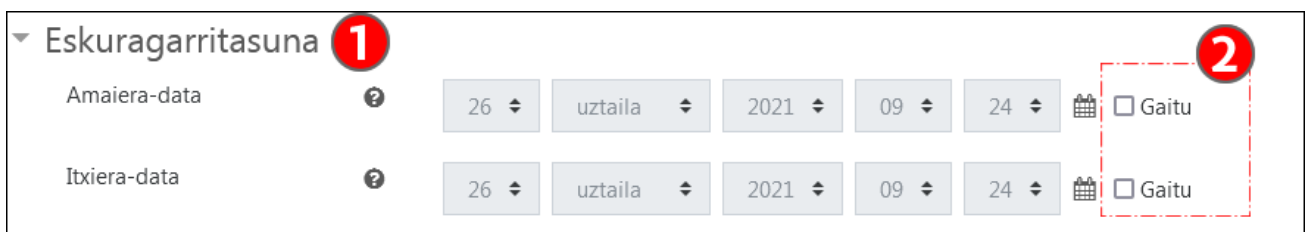

### <span id="page-4-0"></span>**Eranskinak eta hitz-kontagailua**

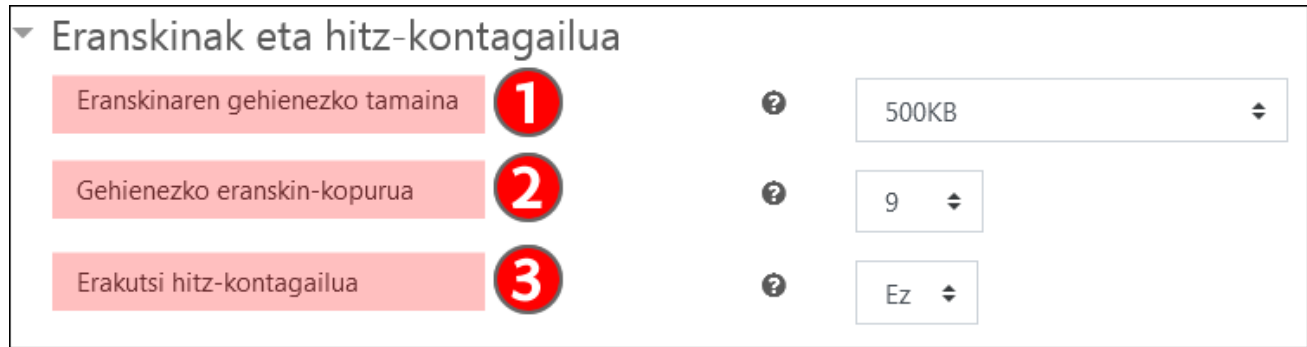

Atal honetan **"Eranskinaren gehieneko tamaina**" (1) eta "**Gehieneko eranskin-kopurua**" (2) ezar daitezke, eta mezu bat idazten ari garen bitartean "**Erakutsi hitz-kontagailua**" (3) aukera aktibatu.

### <span id="page-4-1"></span>**Foroaren harpidetza konfiguratu eta egiaztatu**

"Harpidetza eta jarraipena" ataleko "**Harpidetza mota**" (1) eremuan, jakinarazpenak bidaltzeko arauak ezar daitezke, foroan mezu berriak daudenean. Hona hemen aukerak:

- "**Harpidetza aukeran**": partaideak ez daude harpidetuta, baina harpidetu daitezke.
- "**Harpidetza behartua**": partaidek harpidetuta daude eta ezin dute harpidetza desaktibatu.
- "**Harpidetza automatikoa**": Partaideak harpidetuta daude, baina harpidetza desaktiba dezakete.
- "**Harpidetza desgaitua**": Partaideak ez daude harpidetuta eta ezin dute harpidetza desaktibatu.

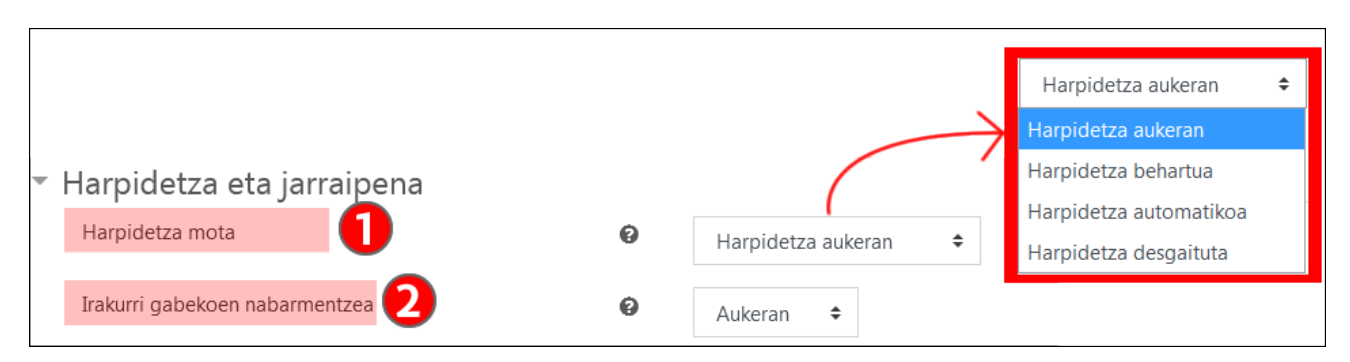

Gainera, "**Irakurri gabekoen nabarmentzea**" aukera aktibatzen bada (2, aurreko irudian), "Aukerak" > "Foroen hobespenak" > "Foroetako jarraipena" eremuan "Bai, nabarmendu mezu berriak" aukera aktibatuta duten partaideek mezu berriak nabarmenduak ikusiko dituzte (ikus eskuliburu honetako "**Foroekin lotutako erabiltzailehobespenak**" atala).

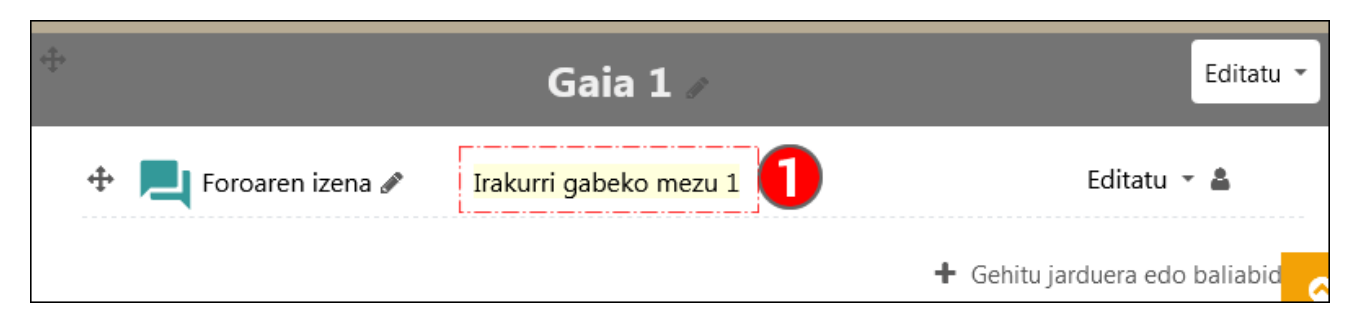

Ikus jarraian foro baterako harpidetzaren konfigurazioa kudeatzeko aukera gehiago, "Foro batean konfiguratutako harpidetza-aukerak egiaztatu " atalean.

#### <span id="page-4-2"></span>**Foro batean konfiguratutako harpidetza-aukerak egiaztatu**

**"Ekintza-menua**" (1) ikonoa sakatuz, menu zabalgarri bat irekitzen da, foroaren harpidetzaren konfigurazioarekin eta jarraipenarekin lotutako hainbat aukera dituena. "**Harpidetza mota**" (1.1) ataleko elementuek ezarritako

harpidetza mota erakusten dute eta beste mota bat hautatzeko aukera ematen dute. "**Harpidetu foro honetara**" (1.2) eta "**Erakutsi/Editatu oraingo harpidedunak**" (1.3) aukerak ere eskuragarri daude.

Gainera, foroaren gaien zerrendan, "**Harpidetu**" (2) elementuak aukera ematen du harpidetza zein eztabaidaharietan egin nahi den zehazteko.

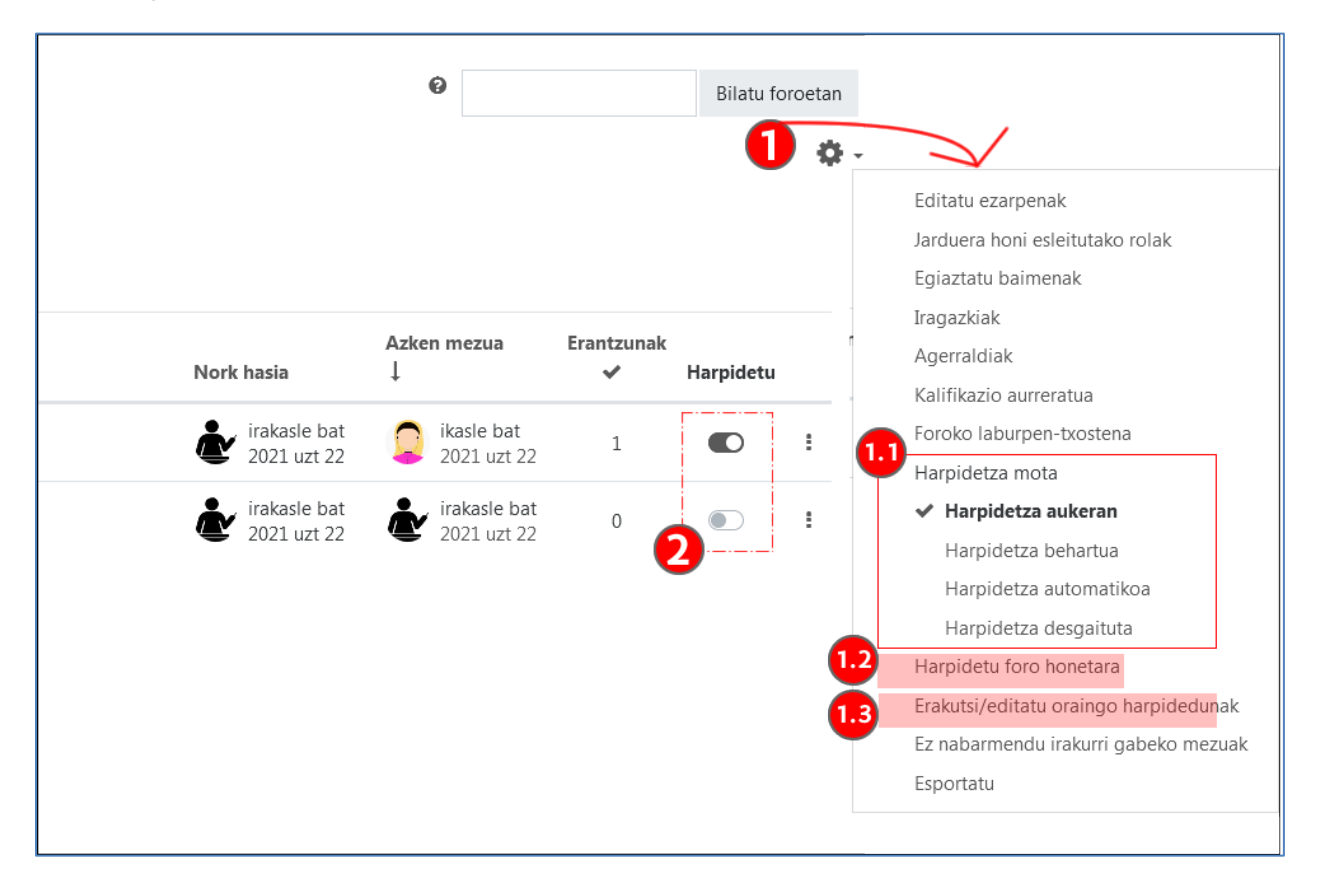

#### <span id="page-5-0"></span>**Eztabaiden blokeoa eta blokeoa eragiteko mezu-kopurua**

"**Eztabaiden blokeoa**" (1) atalean, "Blokeatu eztabaidak jardunik gabeko epe baten ondoren" (1) aukera erabil daiteke. Hurrengo atalean, "**Blokeoa eragiteko mezu-kopurua**" (2) ezartzen da zehaztutako denbora-tarte baten barruan, "**Blokeoa eragiteko gutxieneko denbora-tartea**" (2.1) eta "**Blokeoa eragiteko mezu-kopurua**" (2.2) eremuetan ezarritako balioen arabera. Gainera, ohartarazpen-mezu bat ezar daiteke "**Abisua jasotzeko mezukopurua**" (2.3) eremuan ezarritako mezu-kopurura iristen direnentzat.

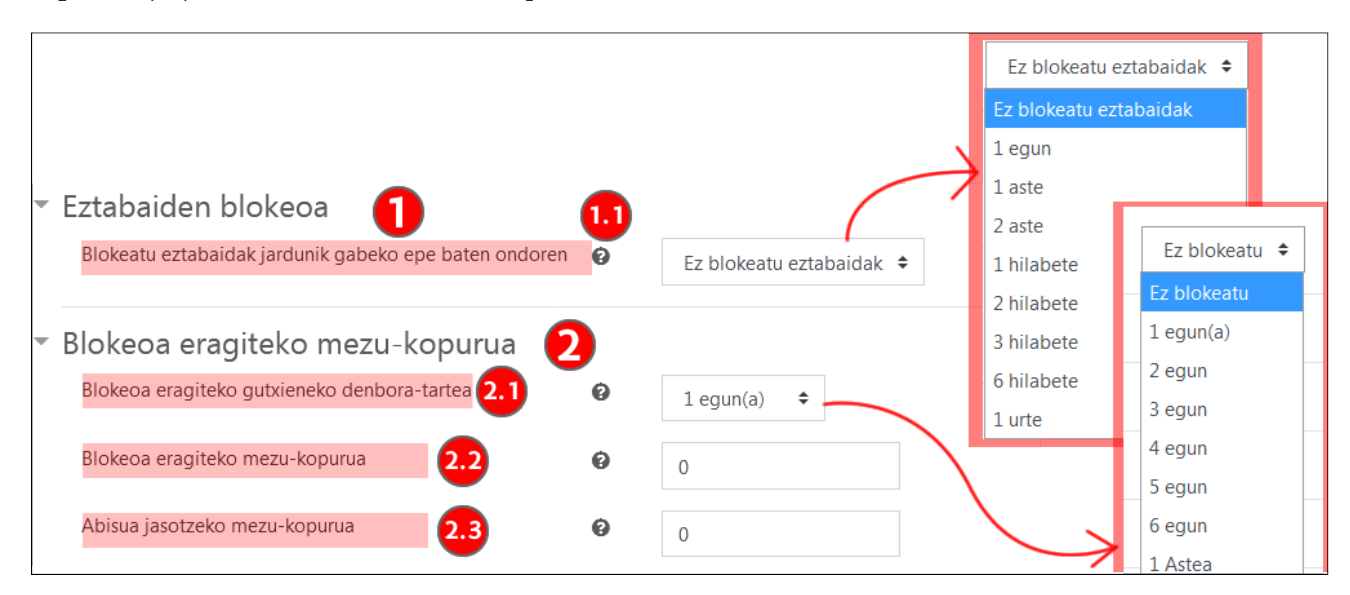

### <span id="page-6-0"></span>**Kalifikazio-aukerak konfiguratu**

Foroaren kalifikazioa modu orokorrean egin daiteke, "**Foro osoko kalifikazioa**" (1) atalean kalifikazio "**Mota**" (1.1) ezarriz, eta/edo mezu bakoitzerako, "**Puntuazioak**" (2) atalean "**Agregazio mota**" (2.2) aukeratuz. Bi kalifikazio metodoak aktibatuz gero, bereizitako bi zutabe sortuko dira "kalifikazioen" "Kalifikatzaile- txostenean". Foroa gorde ondoren, "**Puntuatzeko baimena duten rolen**" zerrenda agertzen da (2.1).

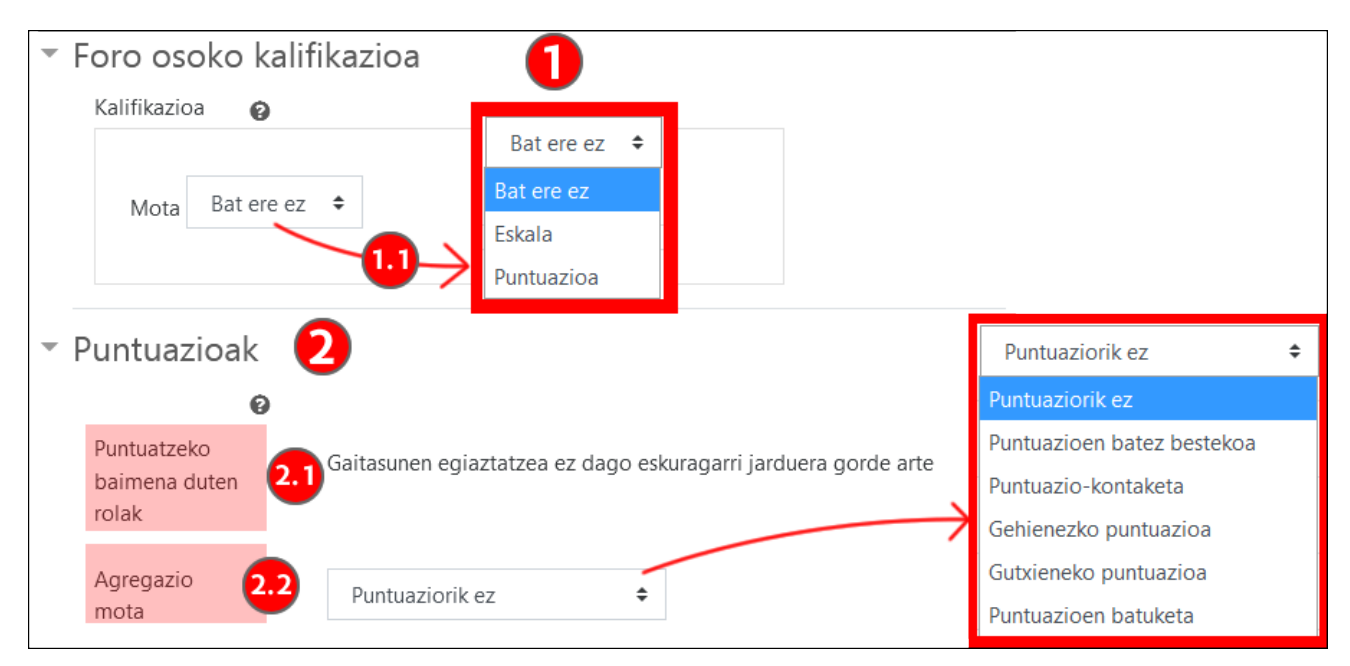

#### <span id="page-6-1"></span>**Foro osoko kalifikazioa**

"Foro osoko kalifikazioa" atalean ebaluazio-metodo bat ezarri denean, "**Kalifikatu erabiltzaileak**" (1) botoia agertuko da foroaren orria nagusian. Botoi hori sakatuz, foro osoko kalifikazio-orrira sartuko gara. Ezkerreko panelean (2) ikasle baten mezu guztiak agertzen dira. Eskuineko panelean (3) foroaren kalifikazio-formularioa dago ikasle bakoitzarentzat (3.1). Eskuineko panel horrek ikasleen artean nabigatzeko (3.2), ezkerreko panela zabaltzeko eta batzeko (3.3), kalifikazioak "G**ordetzeko**" (3.4) eta orri osora (3.5) pasatzeko aukerak ditu.

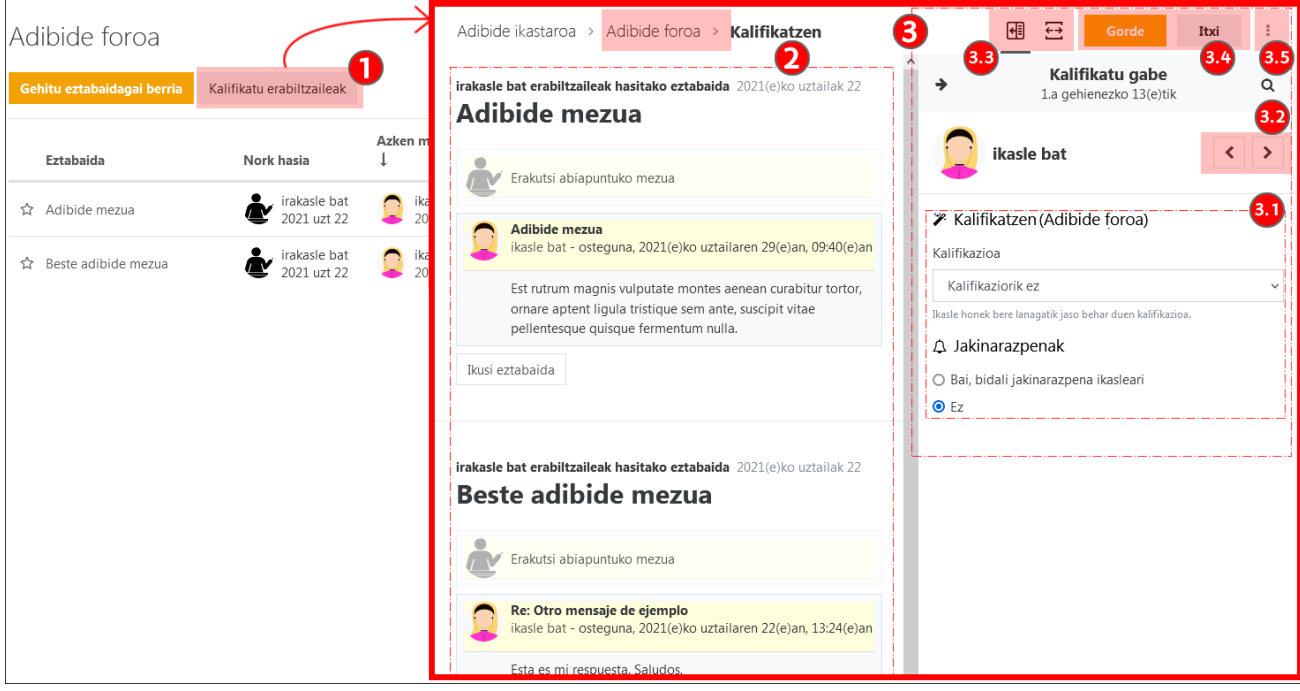

#### <span id="page-7-0"></span>**Fororaren kalifikazio mezu bakoitzerako ("Kalifikazioak")**

"Kalifikazioak" atalean kalifikazio-metodo bat ezarriz gero, irakasleek foroko mezu bakoitza "**Puntuatu**" (1) ahal izango dute.

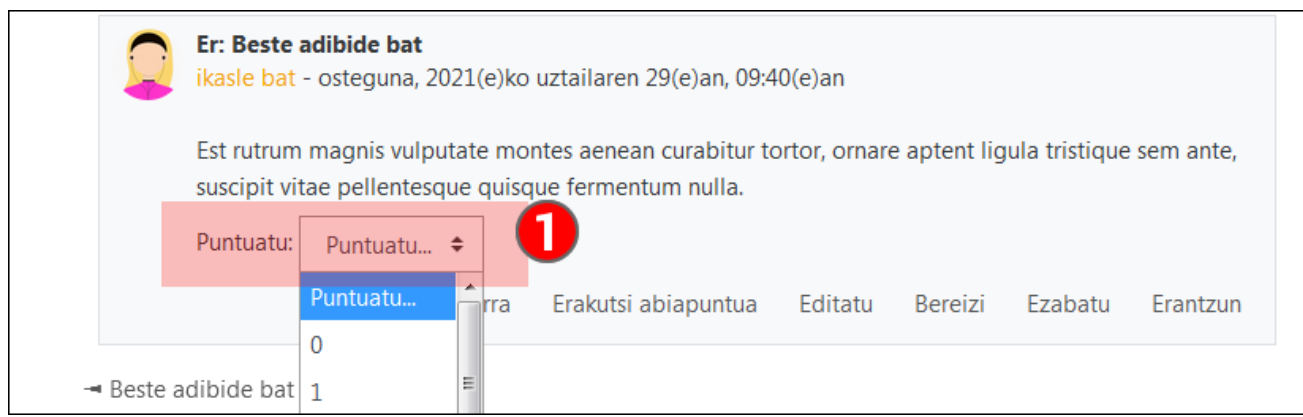

#### <span id="page-7-1"></span>**Beste konfigurazio aukera batzuk: taldeak, bilaketa, murrizketa…**

"**Moduluen ezarpen komunak**" (1) atalean, "**Talde-modua**" eta "**Talde-multzoa**" (1.1) ezar daitezke. Konfigurazio honi buruzko informazio gehiago nahi izanez gero, kontsultatu ["Erabiltzaileen kudeaketa: Partaideak, Taldeak eta](https://www.ehu.eus/eu/web/ecampus/erabiltzaileen-kudeaketarako-tresnak/taldeak-eta-taldekatzeak)  [Matrikulazioa"](https://www.ehu.eus/eu/web/ecampus/erabiltzaileen-kudeaketarako-tresnak/taldeak-eta-taldekatzeak) eskuliburua.

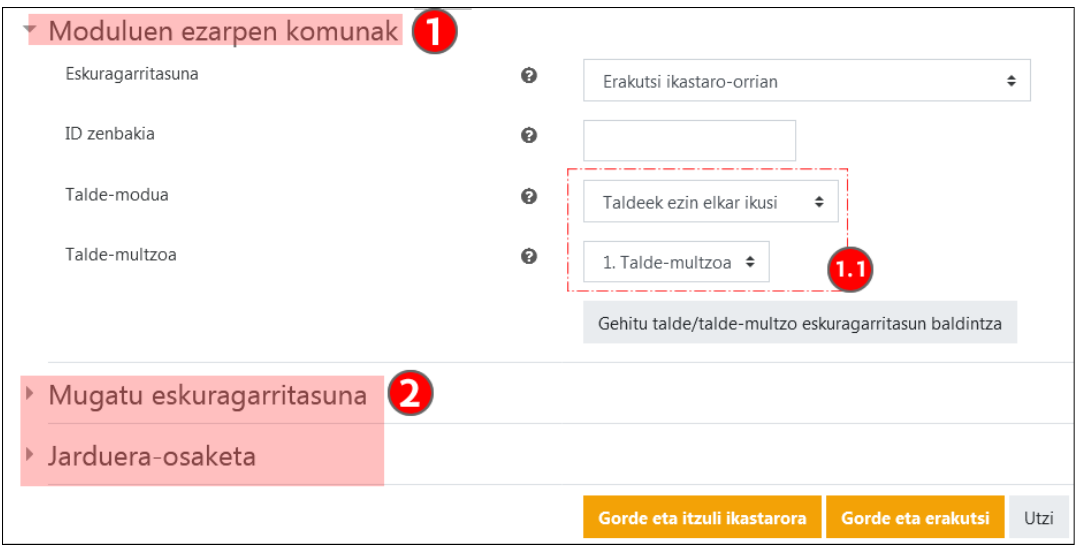

Foro bat talde-moduan konfiguratzen denean, irakasleek mezu bat zein talderi bidali nahi dioten aukera dezakete **menu zabalgarri** batean (1). Gainera, "**Idatzi kopia bat talde guztietan**" (2) aukera markatuz gero, mezu-hari bat sortuko da talde bakoitzean, irakasleek bidalitako mezutik abiatuta.

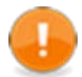

Ikasleak talde batekoak baino gehiagokoak badira, antolatu talde-multzo batean jarduerari dagozkion taldeak (Iku[s lehen aipatutako eskuliburua\)](https://www.ehu.eus/eu/web/ecampus/erabiltzaileen-kudeaketarako-tresnak/taldeak-eta-taldekatzeak).

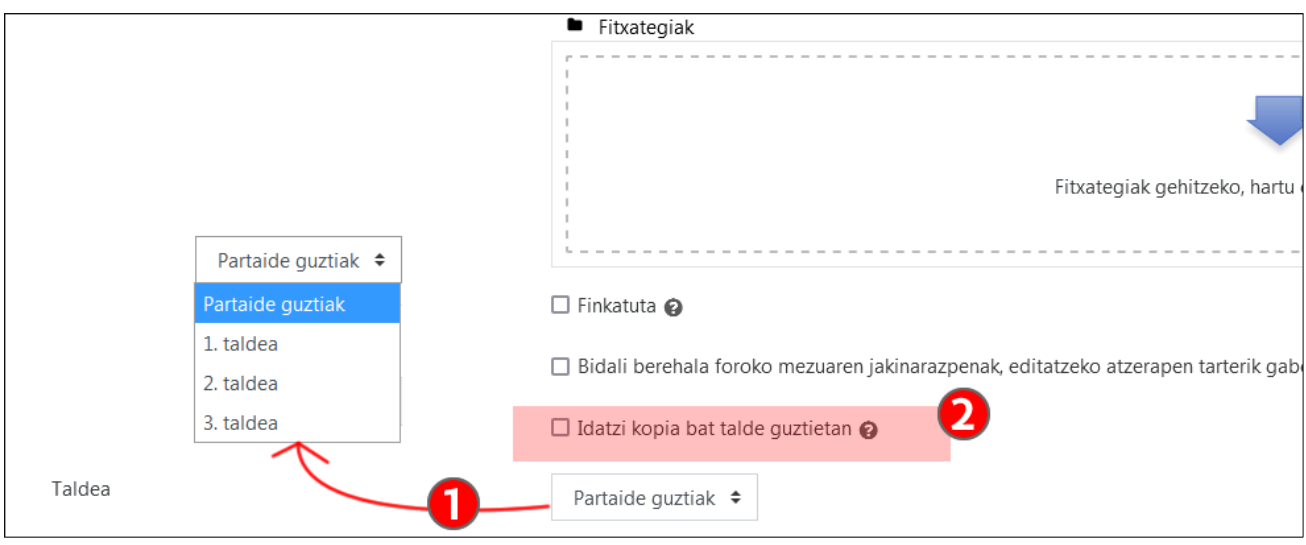

### <span id="page-8-0"></span>**Foroak kudeatzeko funtzio berriak**

Atal honetan, 2021eko irailetik eskuragarri dagoen eGelaren azken bertsioan dagoen "Foroa" jardueraren aukera eta berrikuntza batzuk zerrendatzen dira.

#### <span id="page-8-1"></span>**Erantzunak orri berean**

"**Erantzun**" (1) aukera sakatuz, testu-eremu sinplifikatu bat irekitzen da, ikuspegia mezu-hari guztien gainean mantenduz. Editore osora sartzeko, sakatu "**Aurreratua**" (2).

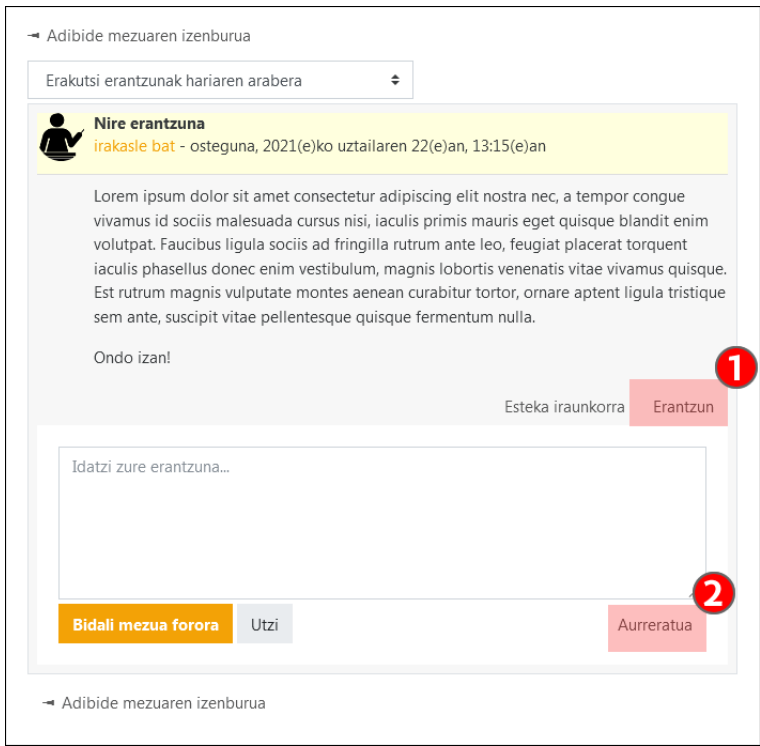

#### <span id="page-8-2"></span>**Erantzunak modu pribatuan**

Irakasleek erantzun pribatuak bidal ditzakete, "**Erantzun modu pribatuan**" (1) aukera markatuz. Bidaltzaileak eta hartzaileak **ohar bat** (2) ikusiko dute mezuaren goiko aldean, erantzun pribatua dela azaltzeko.

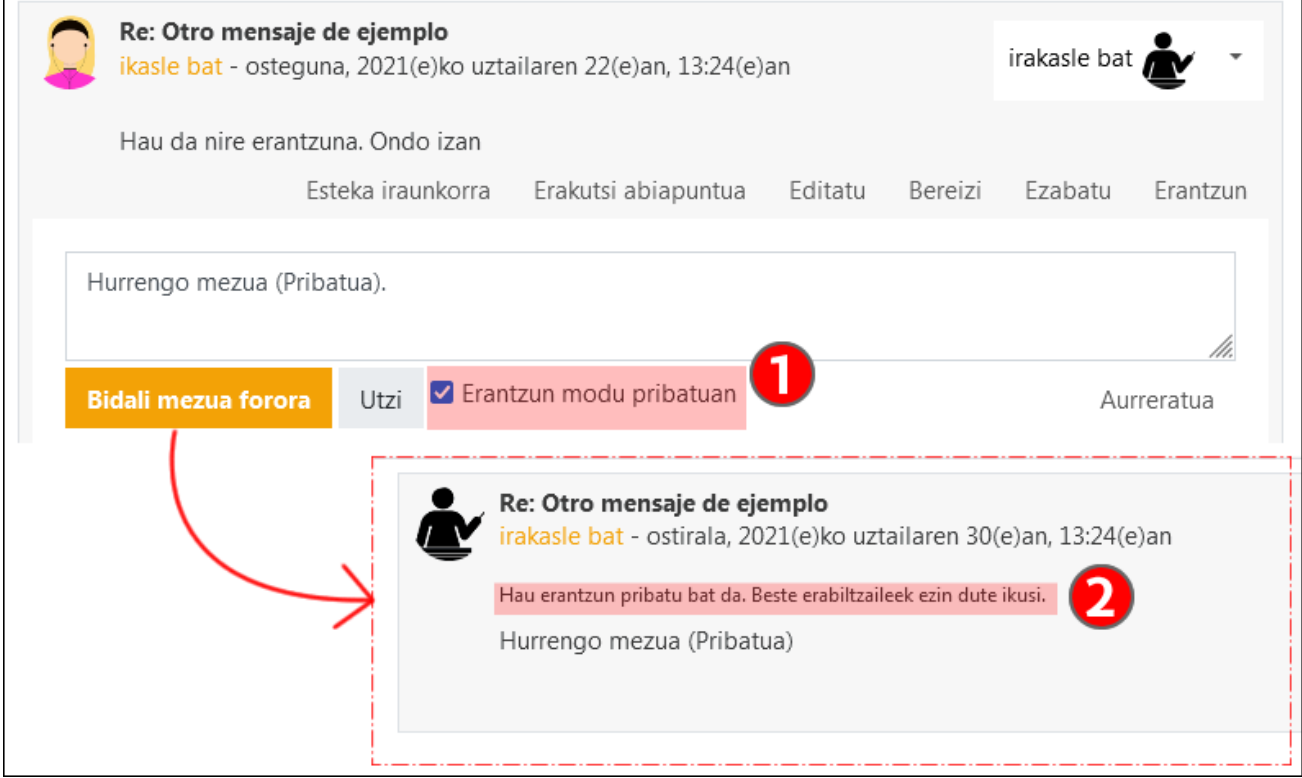

### <span id="page-9-0"></span>**Mezu-harien gaineko ekintzak**

Mezu-harien zerrendako izenburuen (1) gainean sakatuta, antolaketa-irizpidea alda daiteke. Gainera, gai bakoitzeko hiru puntuetan (2) sakatuta, menu zabalgarri bat irekitzen da, hainbat aukerarekin: "**Markatu eztabaida gogoko gisa**", "**Finkatu eztabaida hau**", "**Blokeatu eztabaida**" eta "**Markatu irakurrita gisa**". "**Finkatu eztabaida hau**" eta "**Blokeatu eztabaida**" (2.1) aukerak irakasleentzat bakarrik daude eskuragarri. Gainera, **izarren** (2.2) gainean sakatuz, eztabaida hori gogokoena dela adieraz daiteke.

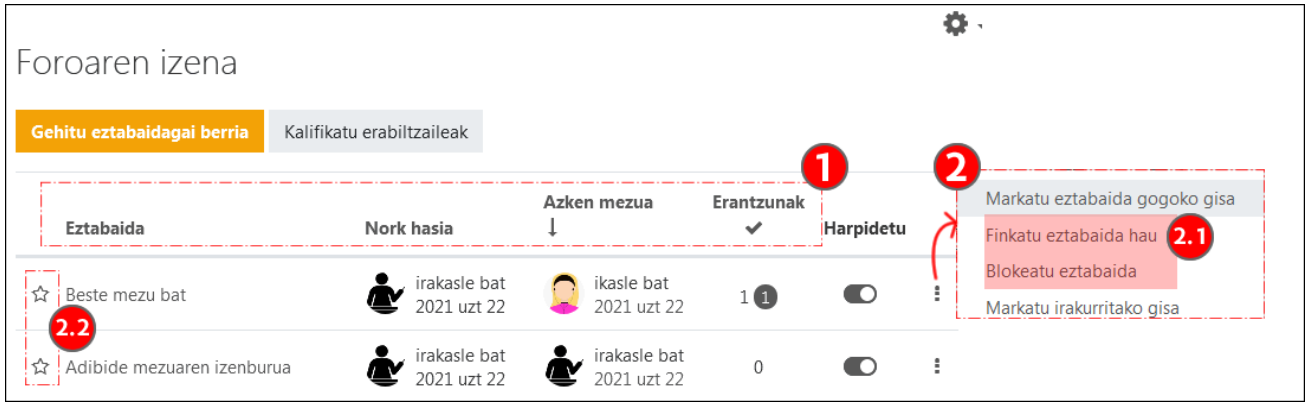

### <span id="page-9-1"></span>**"Foroko laburpen-txostena" eta "Esportatu"**

"**Ekintza-menua**" sakatuz gero, foroaren orritik "**Foroko laburpen-txostena** " (2) eta "**Esportatu**" (3) aukeretara sar daiteke.

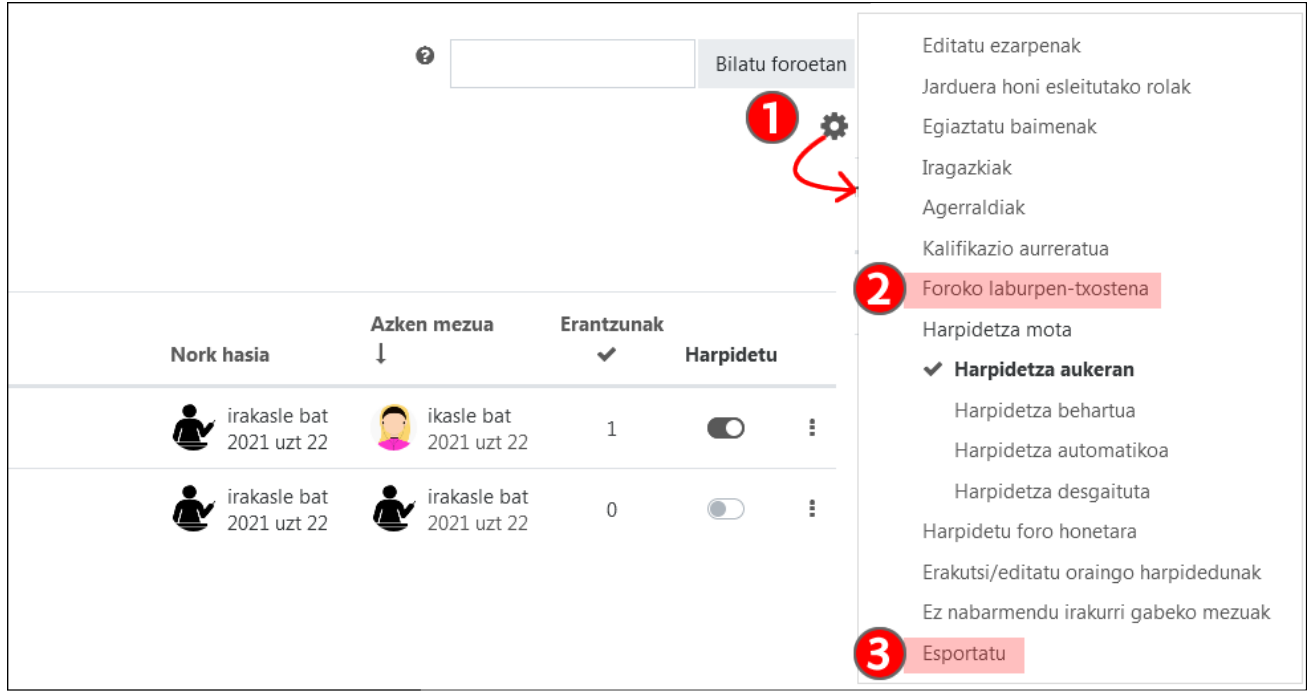

"Foroko laburpen-txostena" foroan dagoen partaidetzarekin lotutako balio kuantitatiboak erakusten ditu. Emaitzak "**Daten**" edo "**Taldeen**" (1) arabera iragaz daitezke. Horrez gain, aukera ematen du erabiltzaile jakin baten argitalpenak datu-fitxategi batera "**Esportatzeko**" (2). Hautatutako erabiltzaileei ere mezuak bidal dakizkieke (3). Gainera, taulako datuak hainbat formatutan deskarga daitezke (4).

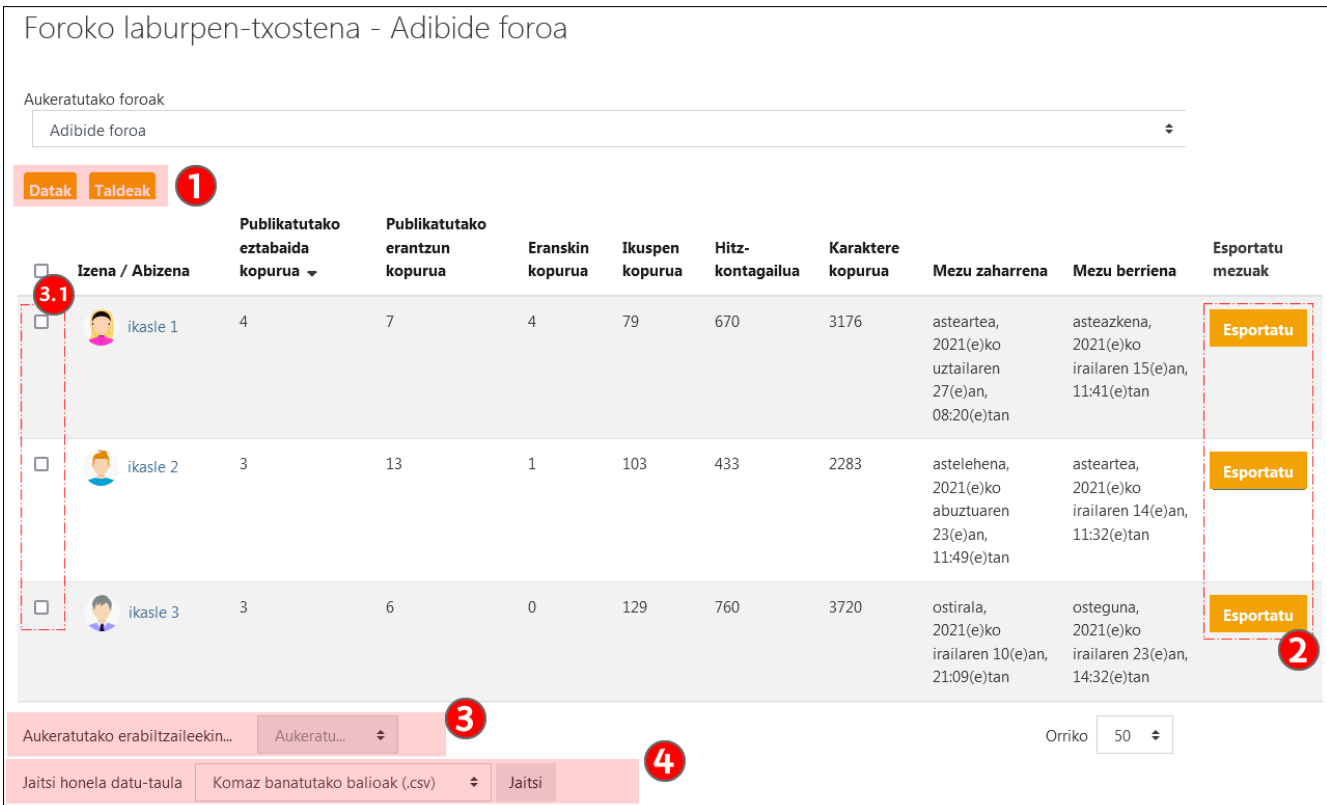

"Esportatu" aukeraren bidez, foroaren edukiak (mezuak, egileen izenak...) dituen datu-fitxategi bat lor daiteke. Lehenetsita, esportazioak "**Erabiltzaile**" (1) eta "**Eztabaida**" (2) guztiak ditu, baina eremu horiei dagozkien **bilatzaileek** (1.1; 2.1) eta **daten iragazkiak** (3) datuak mugatzeko aukera ematen dute. Fitxategiaren "**Formatua**" (4)

ere zehaztu daiteke, testuetatik HTML etiketak ezabatu eta daten formatu lehenetsia (timestamp) formatu irakurgarri bihurtu.

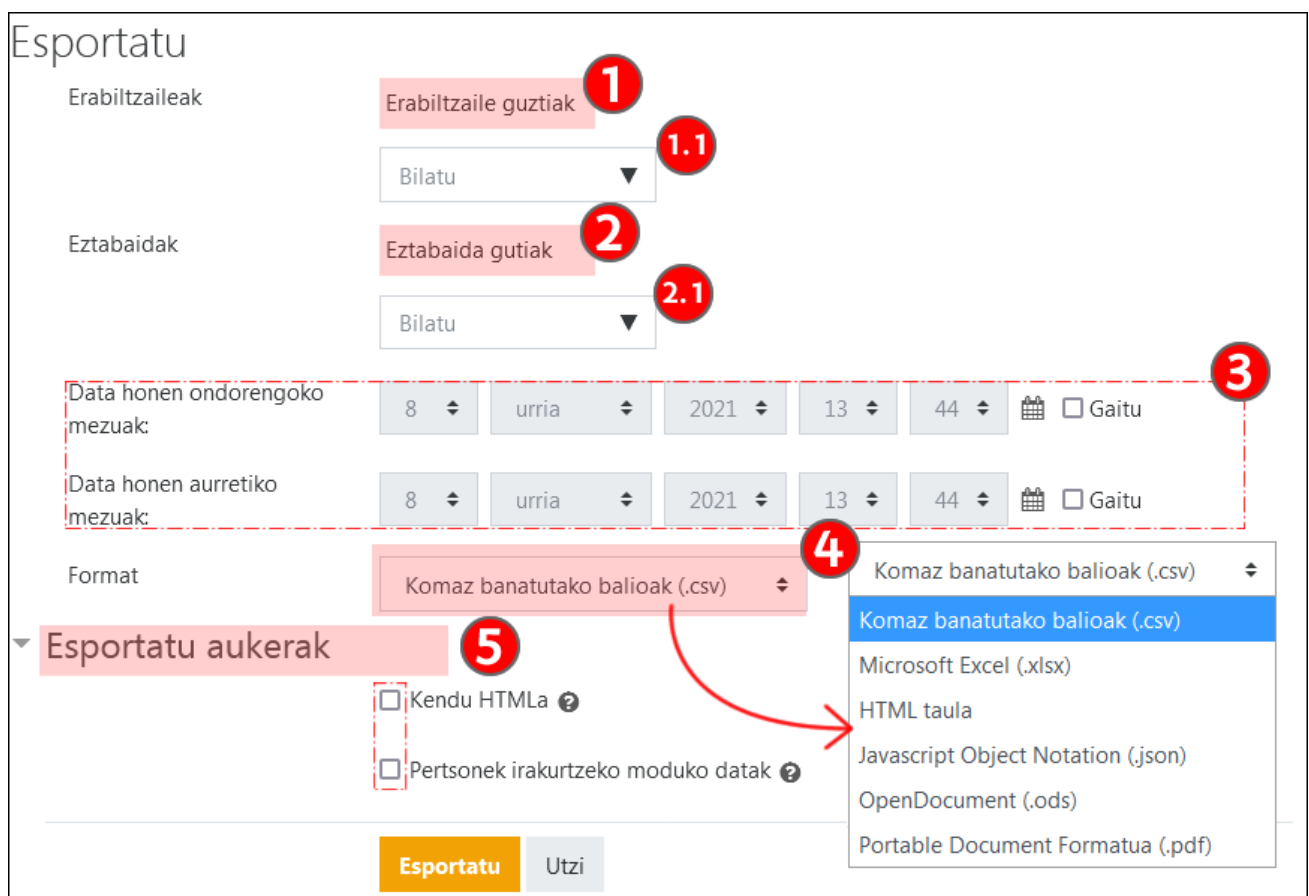

### <span id="page-11-0"></span>**Foroekin lotutako erabiltzaile-hobespenak**

Sartzeko, sakatu "**Aukerak**" (1) erabiltzailearen menuan eta, orrialde honetako "**Erabiltzailearen kontua**" atalean, "**Foroen hobespenak**" (2). Honako aukera hauek ezar daitezke:

- "**Posta elektroniko bidez laburpen-mezuak jasotzeko modua**" (2.1) atalean markatuta dago foro bateko mezu bakoitzak posta elektroniko bidezko jakinarazpen bat sortzen duela. Bi laburpen motatara alda daiteke (jakinarazpen bakarra egunean): "**Osoa**", mezuen gorputza barne, edo "**Gaiak**", mezuen izenburuak soilik.
- "**Izen-emate automatikoa foroan**" (2.2) atalean, mezu bat bidali den harietarako harpidetzak aktibatzea aukeratzen da.
- "**Erabili eztabaiden habiaratutako ikuspegi esperimentala**" (2.3) atalean eztabaida-harien ikuspegia alda daiteke.

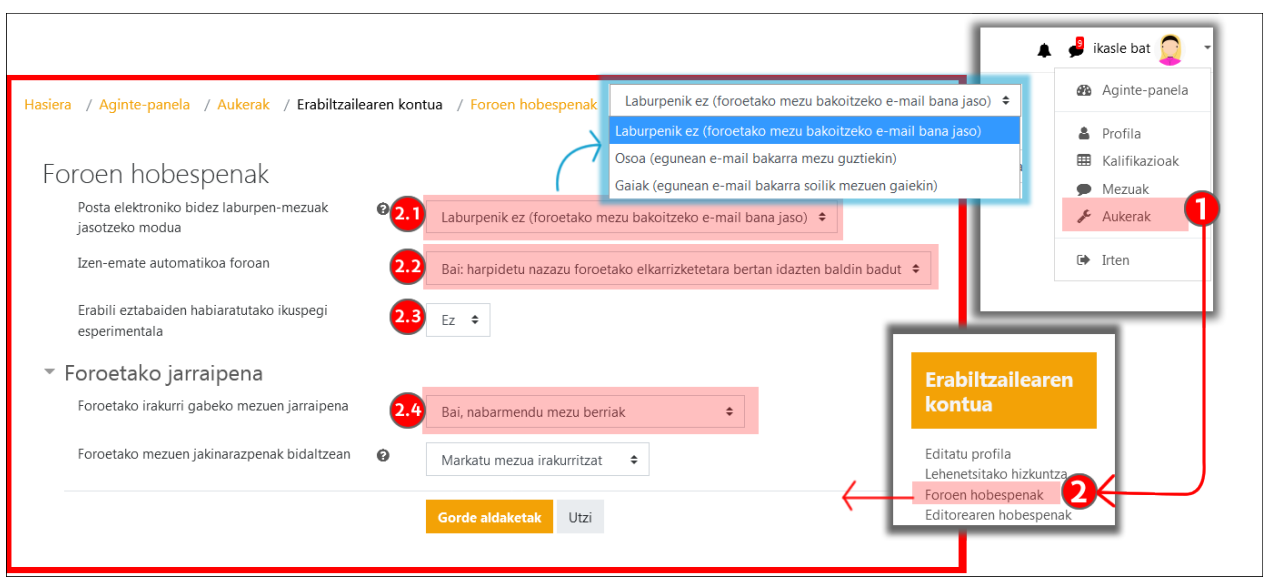

• "**Foroetako irakurri gabeko mezuen jarraipena**" (2.4, aurreko irudian), Foro batean irakurri gabeko mezuen kopurua (1) eta hari bakoitzean irakurri gabeko mezuen kopurua (2) erakusten ditu.

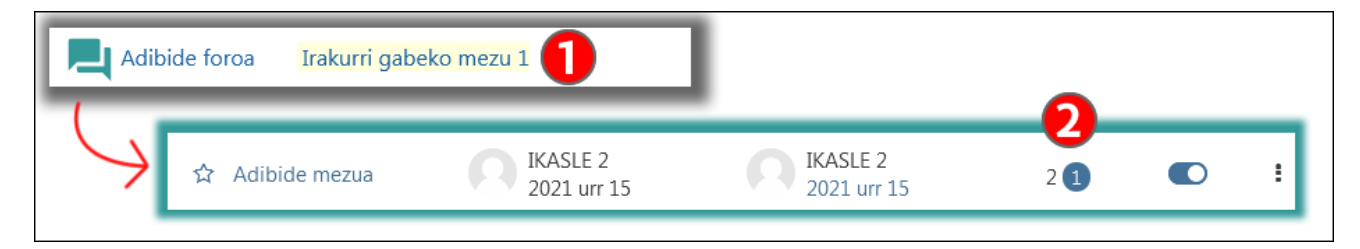

### <span id="page-12-0"></span>**Mezularitza**

eGela/eGelaPIren "Mezularitza" zerbitzuak erabiltzaileen artean mezu pribatuak bidaltzeko eta jasotzeko aukera ematen du. Eskuineko alboko zutabean "Mezularitza" panela zabaltzeko, goiko barran "**Elkarrizketa**" (1) ikonoa sakatu behar da. Ikono honen gainean agertzen den zenbakiak irakurri gabeko mezuak adierazten ditu. Panel hori pantaila osoan ere ireki daiteke, "**Erabiltzailearen menuko**" (2) "**Mezuak**" (2.1) elementuaren gainean sakatuta.

"Mezularitza" panelak (1.1) hiru atal ditu: "**Nabarmendutakoak**" atalean (1.2) "nabarmendutako" erabiltzaileen mezuak biltzen dira (ikus jarraian erabiltzaileak nabarmentzeko aukera); atal honetan, halaber, oroigarri gisa norberari bidalitako mezuak daude; "**Taldean**" (1.3) aukera hori aktibatuta duten eGela/eGelaPIko gela-taldeen elkarrizketak daude; "**Pribatua**" (1.4) atalean, erabiltzaileak bidalitako edo jasotako gainerako mezuak daude.

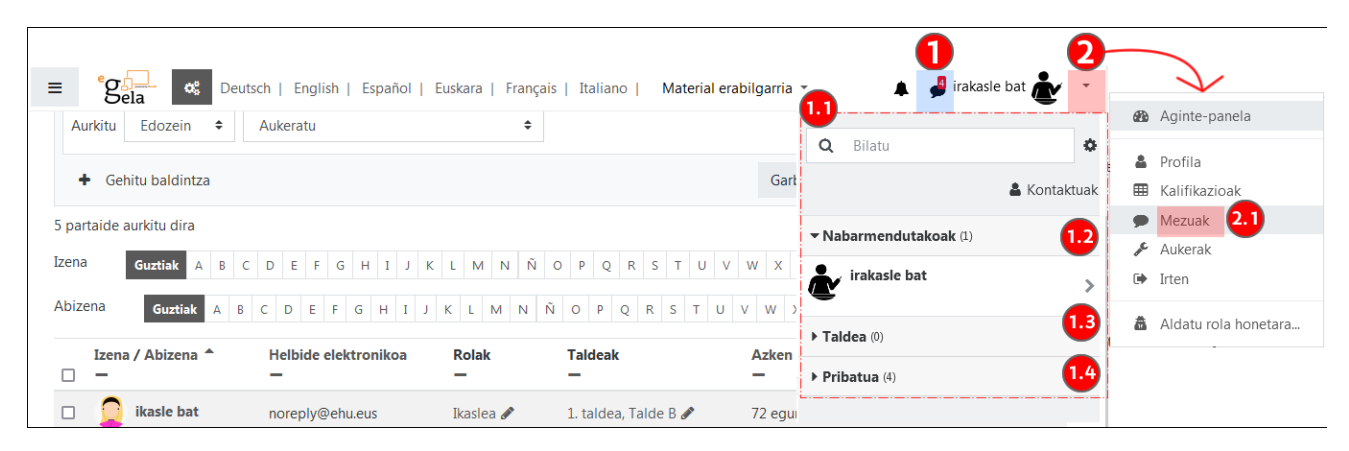

#### <span id="page-13-0"></span>**Mezuen hobespenak**

"**Mezularitza**" (1) paneleko "**Konfigurazioa**" (1.1) ikonoa sakatuz, "**Mezuen hobespenak**" (2) formularioa zabaltzen da. Halaber, "Mezuen hobespenak" atalean sartzeko, erabiltzailearen menuan "Aukerak" sakatu eta "Erabiltzailearen kontua" atalean "Mezuen hobespenak" aukeratu.

Lehenetsita, konfiguratuta dago "**Nire kontaktuek eta nire ikastaroetako edonork**" (2.1) bidalitako mezuak jaso daitezkeela, baina "**Nire kontaktuek soilik**" bidalitako mezuak jasotzeko alda daiteke. Mezuekin lotutako jakinarazpenak nola egingo diren ere ezar daitezke "**Jakinarazpenen hobespenak**" atalean (2.2).

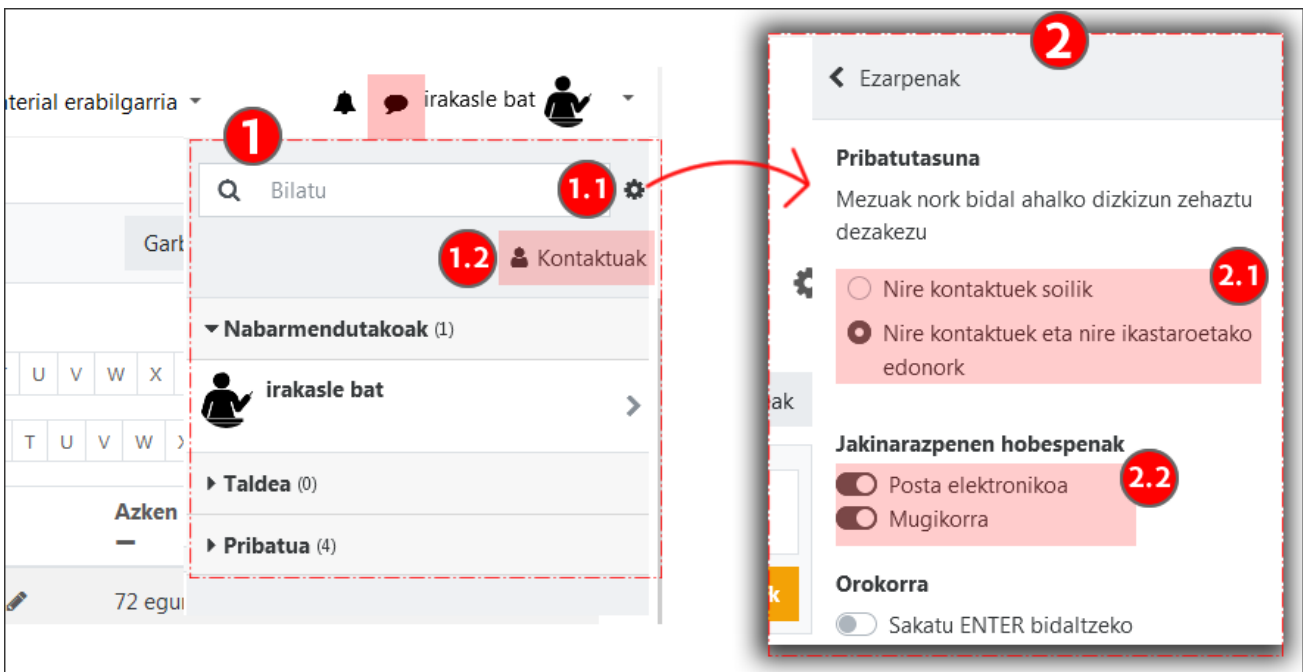

Panel honetatik bertatik "**Kontaktuen**" zerrendara (1.2 ) ere sar daiteke.

Erabiltzaile baten izenaren gainean sakatuz, bere profilaren orrira (1) sar daiteke; hortik "**Mezu**" bat bidal daiteke (1.1) edo "**Gehitu Kontaktuetara**" (1.2) eska daiteke.

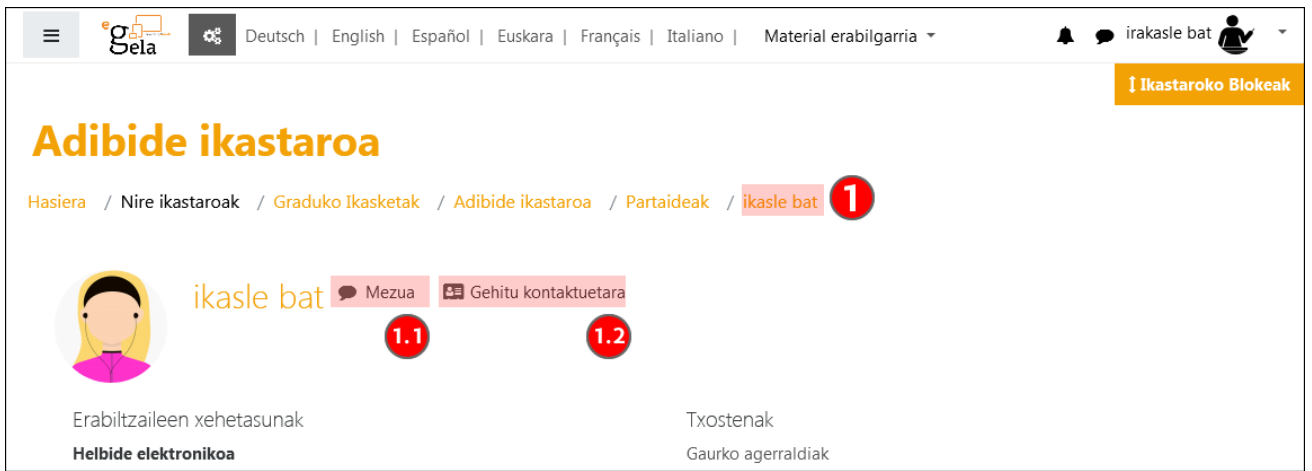

Erabiltzaile batek (1, "Ikasle 2") beste erabiltzaile bati (2, "Ikasle 1") "Mezua" (1.1) bidaltzen dionean, eta erabiltzaile horrek "Pribatutasuna" aukera aldatu du bere "Mezuen hobespenetan" "Nire kontaktuek soilik" aukerara, mezu batek "**Kontaktu-eskaria bidali**" (1.2) behar duela adierazten dio. "Pribatutasun" konfigurazio horrek ez die eragiten ikasgela batean irakasle-rola dutenei, beti bidali ahal izango baitizkiete mezuak ikasleei.

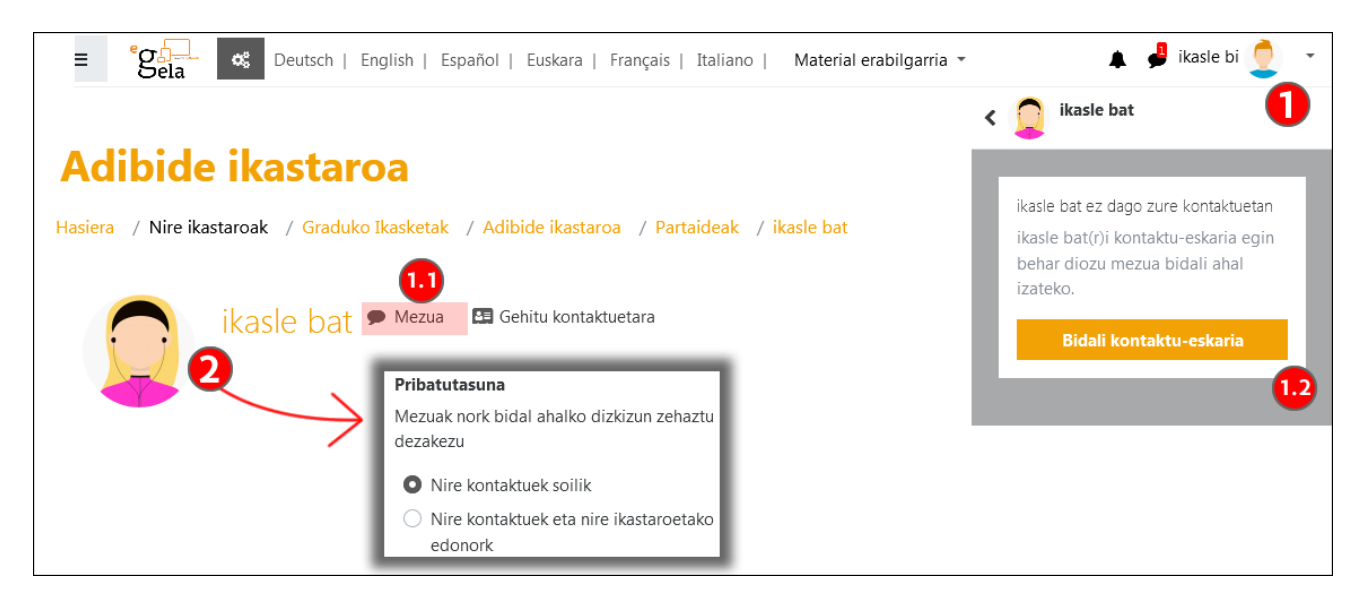

Hainbat hartzaileri mezu bat bidaltzeko, joan "Partaideak" orrira eta aukeratu hartzaileak (1). Jarraian, "**Aukeratutako erabiltzaileekin**" menu zabalgarrian (2), hautatu "**Bidali mezua**" (2.1). Mezu horiek banakako elkarrizketa gisa gordeko dira mezularitza-paneleko "Pribatua" atalean.

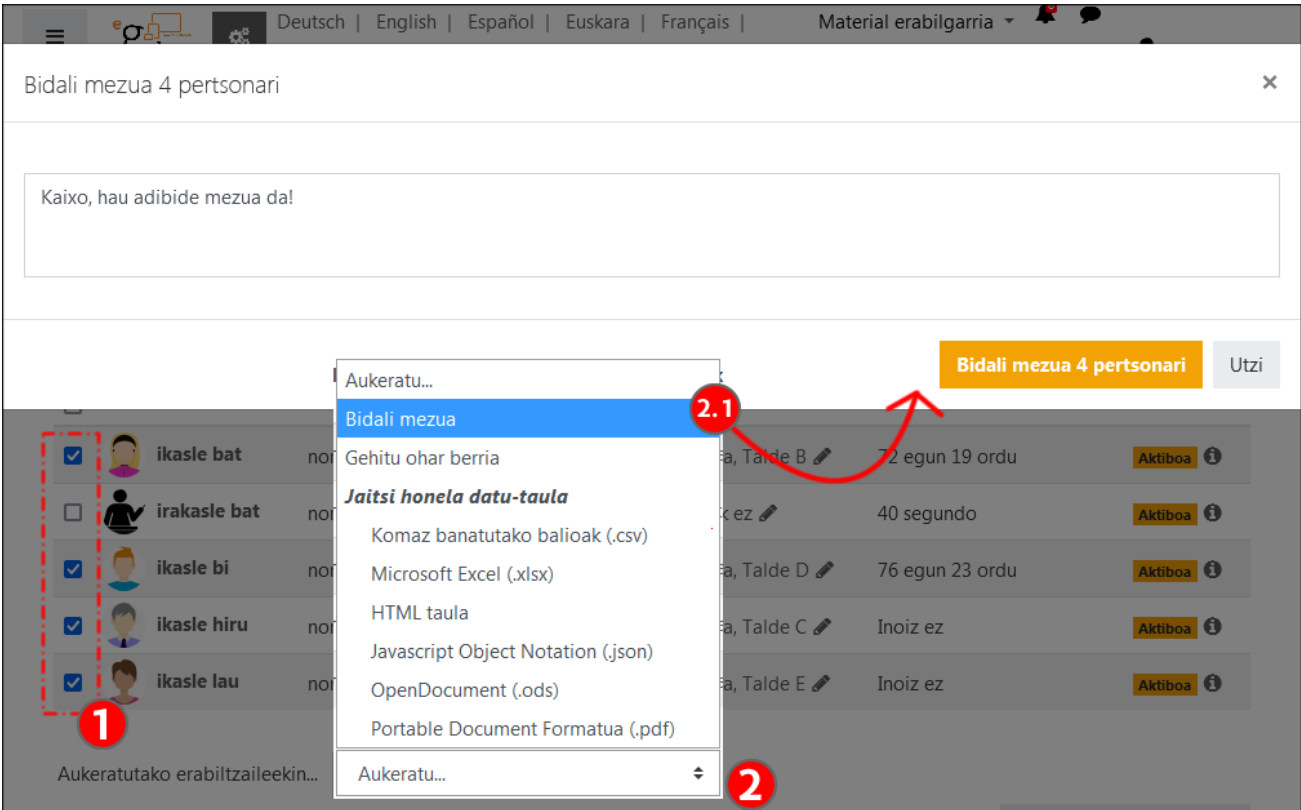

#### <span id="page-14-0"></span>**Nabarmendutakoak**

Atal honetan nabarmendutako elkarrizketak daude. Lehenetsita, erabiltzaile bakoitzak "**Gune pertsonal**" (1) bat du, hau da, norberarekin elkarrizketa bat du, oharrak, zirriborroak... gordetzeko.

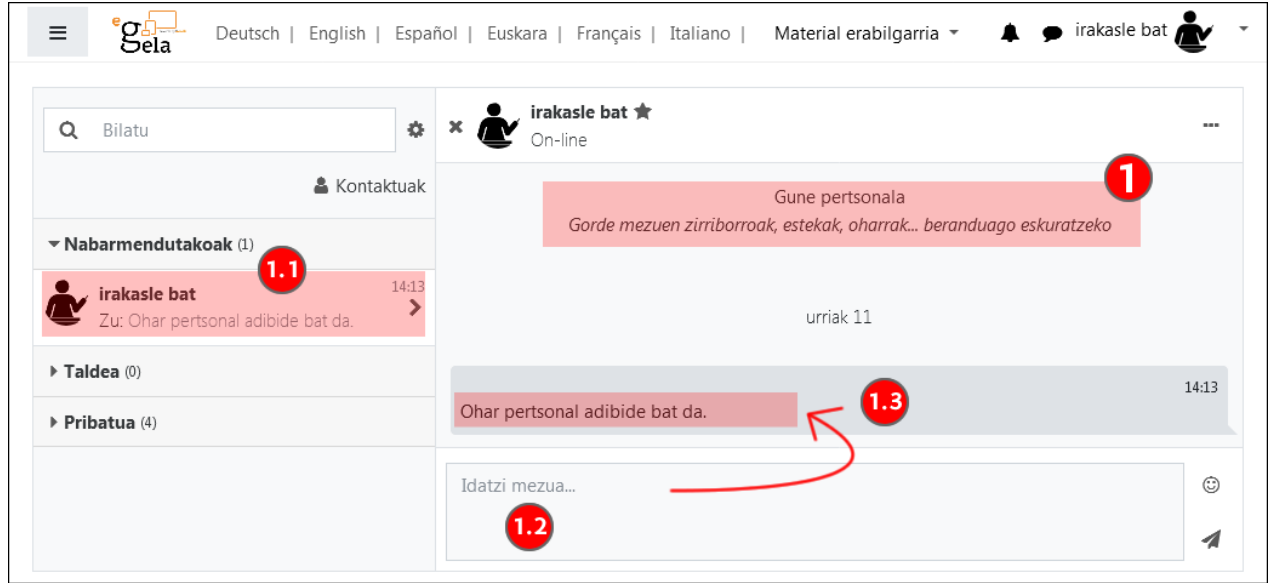

Elkarrizketa bat "Nabarmendutakoak" atalera eramateko, hautatu "Pribatua" (1) ataleko elkarrizketa bat eta "**Nabarmendu elkarrizketa** " (1.1) aukeratu laster-menuan.

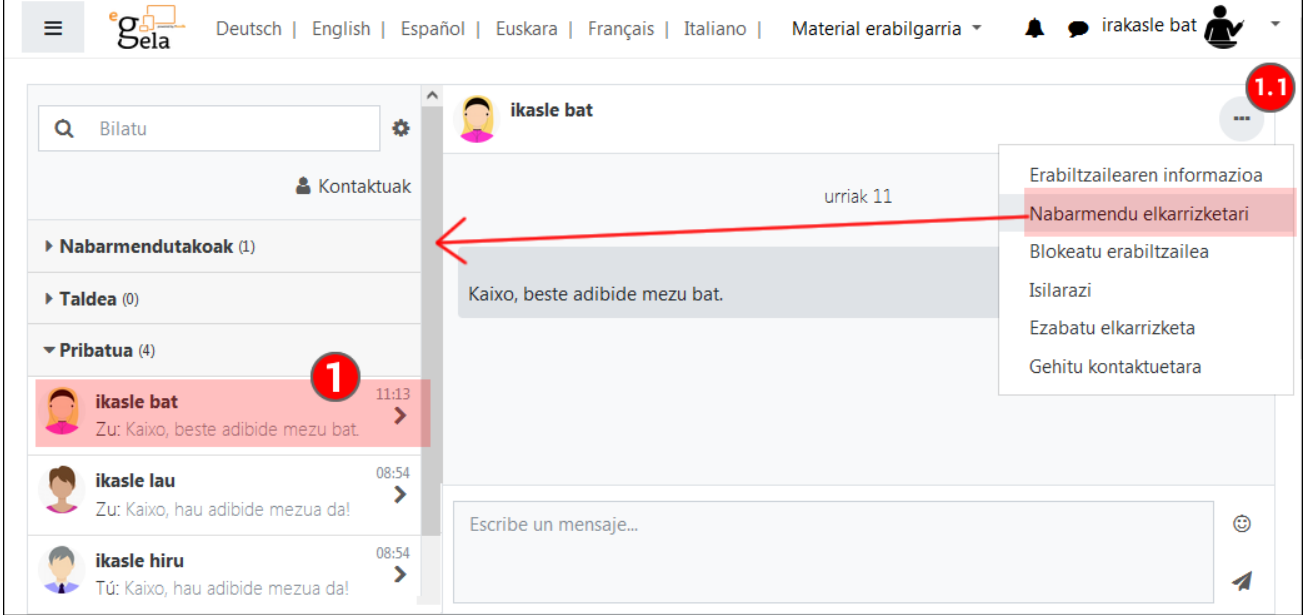

#### <span id="page-15-0"></span>**Taldeko mezularitza**

Talde baten mezuak gaitzeko (1), irakasleek "Bai" markatu behar dute taldearen konfigurazio-orriko "**Taldeko mezularitza**" (1.1) atalean. Talde honetako kideek (2) beren mezularitza-paneleko "**Taldea**" (2.1) atalean ikusiko dute taldearen elkarrizketa.

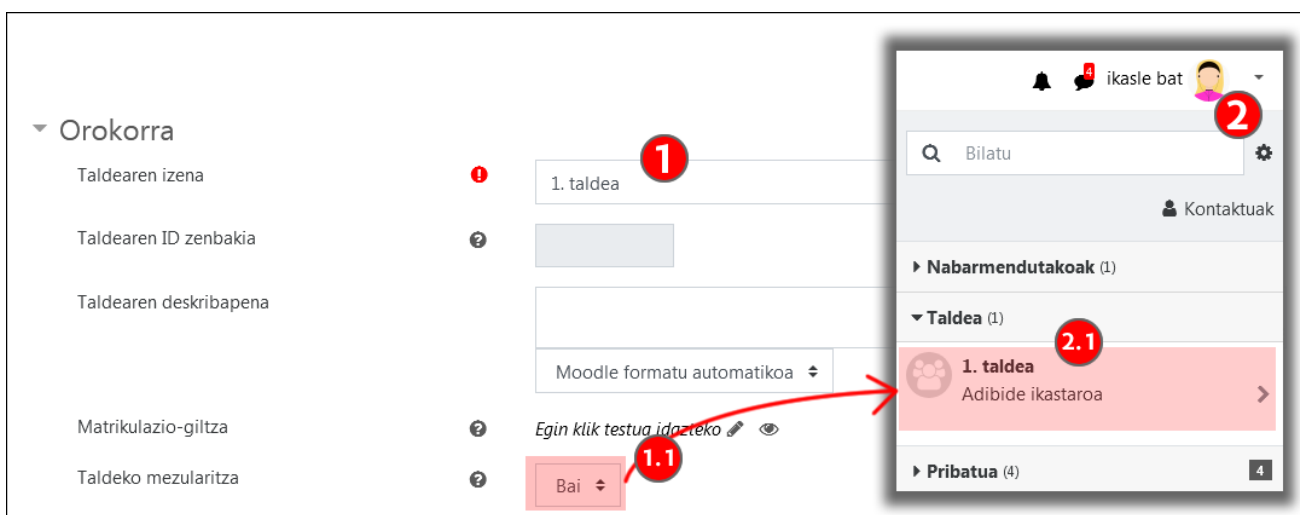

Irakasle-rola duen erabiltzaile bat (2) talde batean sartzen bada (1), elkarrizketa hau (1.1) ere ikusiko du mezularitzapanelean. Ikasleek bidalitako mezuak aukeratu (2.1) eta ezabatu (2.2) ahal izango ditu, egoki baderitzo.

Informazio gehiago nahi izanez gero, kontsultatu "Erabiltzaileen kudeaketa: Partaideak, Taldeak eta Matrikulazioa " eskuliburuko "Taldeak sortu [eta erabiltzaileak esleitu"](https://www.ehu.eus/eu/web/ecampus/erabiltzaileen-kudeaketarako-tresnak/taldeak-sortu-eta-erabiltzaileak-esleitu) atala.

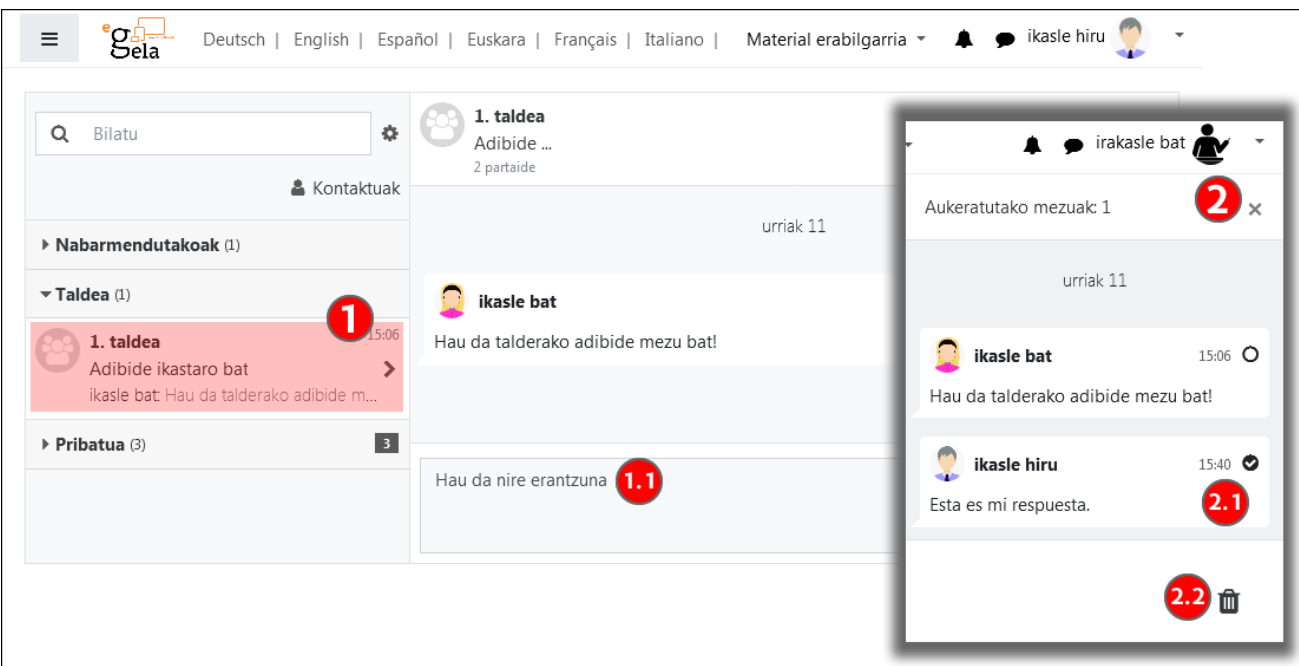

#### <span id="page-16-0"></span>**Jakinarazpenak**

Jakinarazpenak hainbat bidetatik transmititzen diren komunikazioak dira (jakinarazpen-panela, posta elektronikoa, mugikorraren aplikazioa), gertaera jakin bat gertatzen denean, hala nola zeregin baten kalifikazioa, harpidetza duen foro bateko mezua edo mezu pertsonal bat.

Jakinarazpen baten bidalketak bi mailatan ezarri behar da: 1) jarduera-moduluaren konfigurazioa (adibidez, zeregina edo foroa) eta 2) erabiltzaile bakoitzak markatutako lehentasunak. Hurrengo irudian jakinarazpenen funtzionamendu orokorraren eskema bat agertzen da.

Lehenengo mailan, "**Jarduera eta tresnen konfigurazioa**" (1), irakasleek jakinarazpenak sortzea ezar dezakete, jardueran hautatutako konfigurazioaren arabera. Adibidez, foro batean bidalitako mezuek jakinarazpen bat sortuko

dute harpidetza-aukera aktibatuta dagoenean eta ikasleek zeregin batean entrega baieztatzeko mezu bat jaso dezaketenean (1.2). Bigarren maila batean, "**Erabiltzaileak finkatutako aukerak**" (2), erabiltzaile bakoitzak, "**Mezuen hobespenak**" (2.1) eta "**Jakinarazpenen hobespenak**" (2.2) ataletan, zein jakinarazpen jaso nahi dituen eta zein kanalen bidez jaso nahi dituen ezar dezake (3): erabiltzailearen menuaren ezkerraldean dagoen jakinarazpenen ikonoa (3.1), posta elektronikoa (3.2) eta mugikorraren aplikazioa. (3.3). Aplikazioaren bidez jakinarazpenak jasotzeko, beharrezkoa de aplikazioa Android edo IOS gailu batean instalatuta ezatea eta LDAP kontuarekin identifikatzea.

Gainera, "**Foroekin lotutako erabiltzaile-hobespenak**" atalean azaldu den bezala, "Posta elektroniko bidez laburpen-mezuak jasotzeko modua" atalean hautatutako aukerak zehaztuko du mezu bakoitzeko jakinarazpen bat edo eguneko laburpen bat jasotzen den.

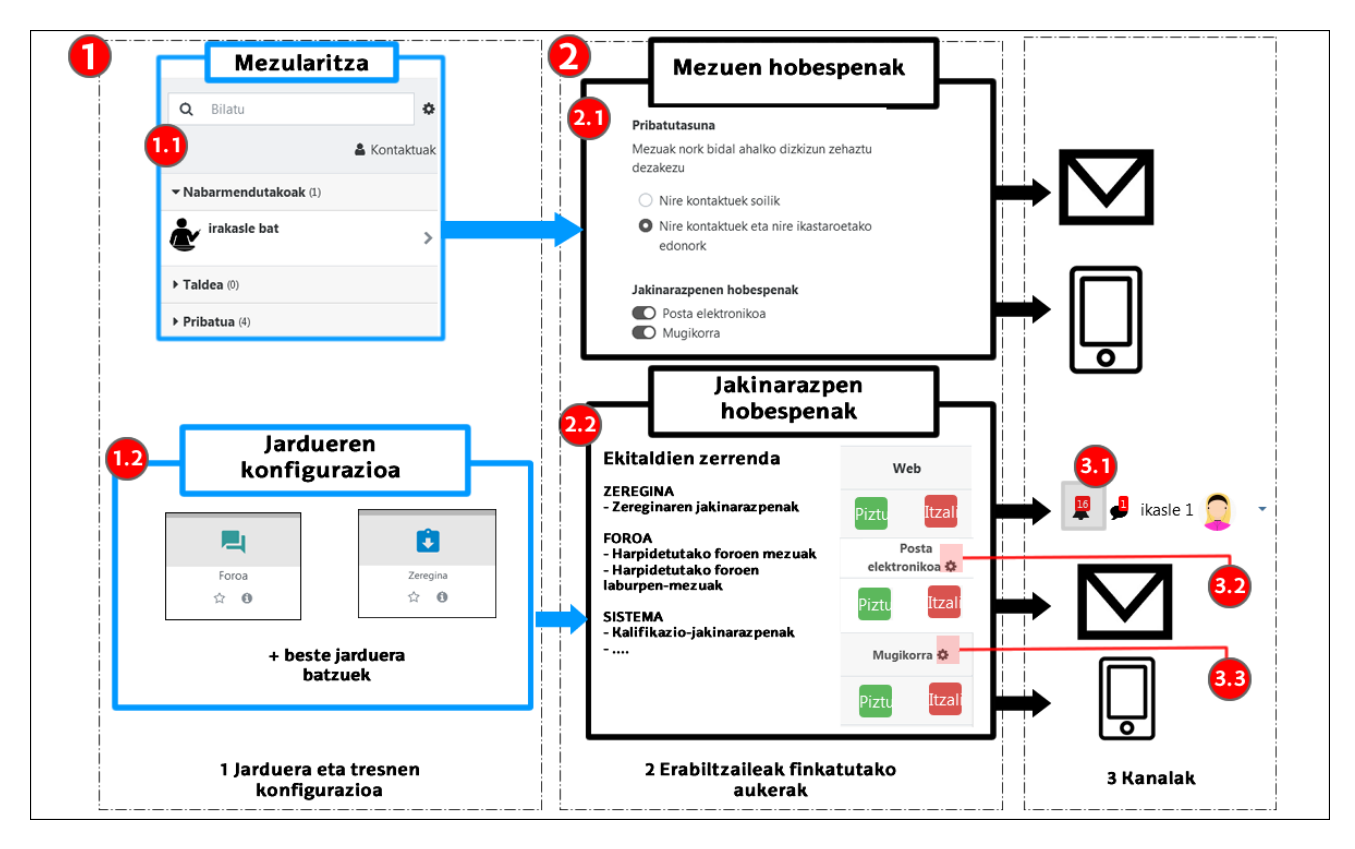

#### <span id="page-17-0"></span>**Jakinarazpenen hobespenak**

Lehentasun horiek konfiguratzeko, zabaldu "Erabiltzailearen menua", sakatu "**Aukerak**" (1) eta, hurrengo orrialdean, "**Jakinarazpenen hobespenak**" (2).

Orri honetan gertaeren zerrenda bat dago (2.1). Gertaera horietako bakoitzerako, "**On-line**" eta "**Lineaz kanpo**" (2.2) egoerei dagozkien jakinarazpenak aktiba/desaktiba daitezke, eta hiru kanal daude: "**Web**" (3), "**Posta elektronikoa**" (4) eta "**Mugikorra**" (5).

"**Posta elektronikoaren**" (4) konfigurazio-ikonoa sakatuz gero, profilean jakinarazpenetarako agertzen denaren ordezko helbide elektroniko bat ezar daiteke, "**Bidali posta elektroniko bidezko jakinarazpenak hona**" eremuan (4.1). "**Mugikorra**" (5) kanalaren konfigurazio-ikonoa sakatzean, laster-leiho batek lotutako gailurik dagoen adierazten du. Irudiaren kasuan, ez dago lotutako gailurik (5.1)

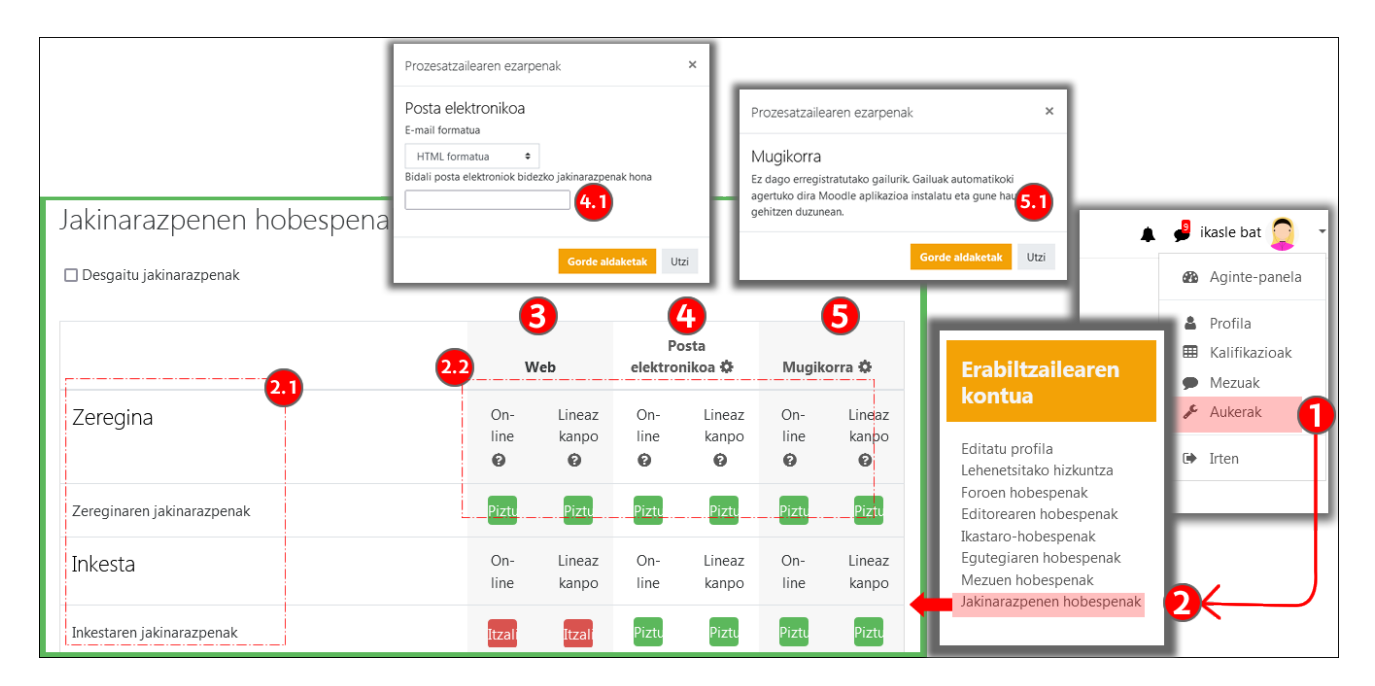

#### <span id="page-18-0"></span>**Mugikorraren aplikazioa eta erregistroa**

Deskargatu aplikazioa <https://download.moodle.org/mobile> helbidean edo "Moodle" bilatu dagokion aplikazioak deskargatzeko zerbitzuan.

Aplikazioa instalatu ondoren, sartu "**Zure gunea**" (1) eremuan **egela.ehu.eus** edo **egelapi.ehu.eus** helbideen URLa. Nahi den hizkuntza hauta daiteke "**konfigurazioa**" menuan (1.1). Eskuliburu hau egitean, eGela iradokizun gisa (1.2) agertzen da, baina ez eGelaPI. Jarraian, sartu zure UPV/EHUko LDAP kontua identifikatzeko (2).

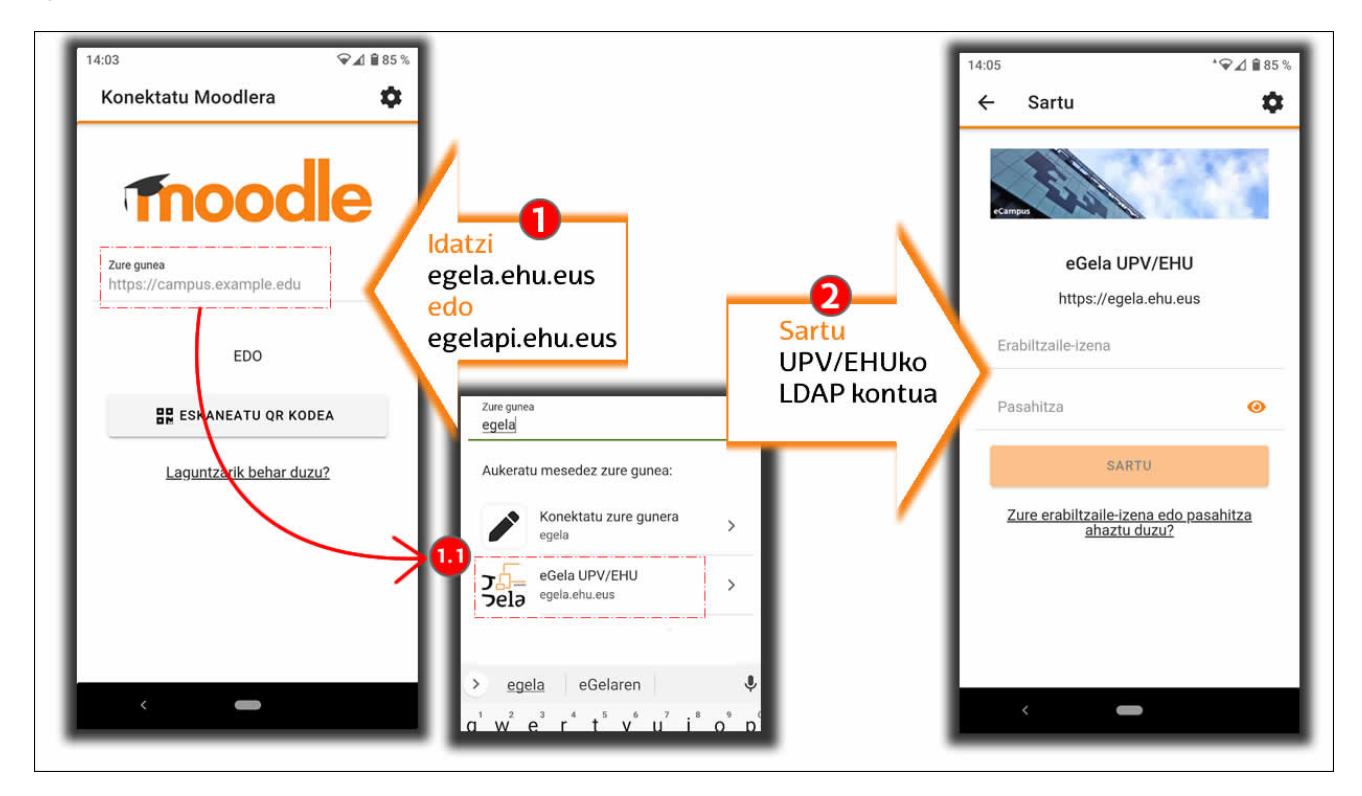

Kredentzialak sartu ondoren eta saioa ixten ez den bitartean, plataformaren jakinarazpenak gailura bidaliko dira eta bertan ezarritako konfigurazioaren arabera erakutsiko dira. "Aukerak" > "Jakinarazpen hobespenak" atalean "Mugikorra" kanalaren konfigurazioa ikonoa sakatuz gero (1), konektatutako gailuaren edo gailuen modeloaren izena ikusi ahal izango da (1.1).

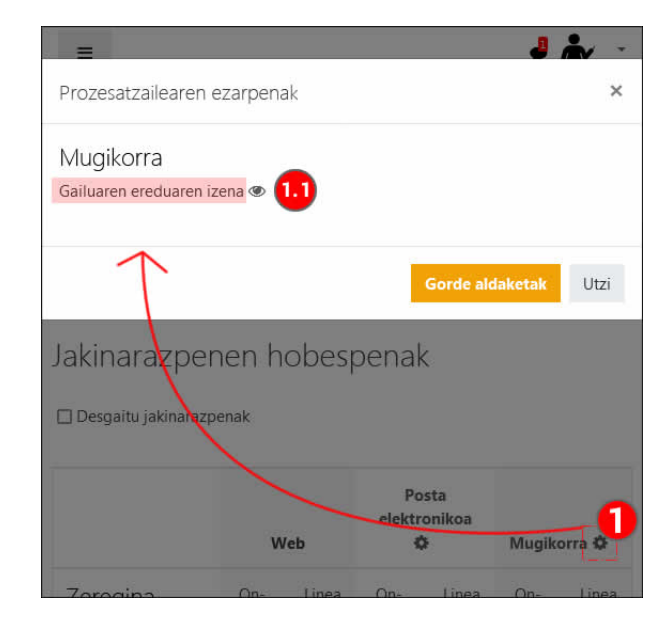